## @karnil

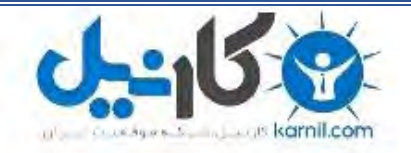

**کارنیل، بزرگترین شبکه موفقیت ایرانیان می باشد، که افرادی زیادی توانسته اند با آن به موفقیت برسند، فاطمه رتبه 11 کنکور کارشناسی، محمد حسین رتبه86 کنکور کارشناسی، سپیده رتبه 3 کنکور ارشد، مریم و همسرش راه اندازی تولیدی مانتو، امیر راه اندازی فروشگاه اینترنتی،کیوان پیوستن به تیم تراکتور سازی تبریز، میالد پیوستن به تیم صبا، مهسا تحصیل در ایتالیا، و..... این موارد گوشه از افرادی بودند که با کارنیل به موفقیت رسیده اند، شما هم می توانید موفقیت خود را با کارنیل شروع کنید.**

**برای پیوستن به تیم کارنیلی های موفق روی لینک زیر کلیک کنید.**

## *[www.karnil.com](http://www.karnil.com/)*

**همچنین برای ورود به کانال تلگرام کارنیل روی لینک زیر کلیک کنید.**

*https://telegram.me/karnil*

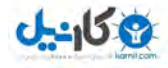

# $\bullet$

## با اتوکد آشنا شویم ...

(Shademode) کمک گرفتن از کلید ٢F برای دیـدن پیامهای اتوکد خاموش کردن دید پرسیکتیو اســتفاده از کلیــدهایترکیبــی بــرای گشودن نقشه گشودن مجدد پرونده گشودهشده منویگشودنی Window بستن پروندهها (Close( اتوکد بدون نقشه ؟ !... بهبینمکی نـان بیپنیر است! شروع یک ترسیم جدید (New( یک نکتۀ شایانذکر درارتباط با رنـگ ناحیۀترسیمی حالت تکپرونده و چندپرونده خروج از اتوکد (Exit یا Quit( پایان سفر پرسش تحقیق

دعوت به سفر! چنین است اتوکـد... (ورود بـه اتوکـد (2002 کارهایی برای سـادهترشـدن ورود بـه اتوکد خروج از اتوکد و ورود دوباره به آن پنجرۀگفتگویی آغازی: پنجرۀ شروع به کار (Startup( صفحۀتصویر اصلی اتوکد : آشـنایی بـا بخشهای صفحۀ اتوکد آشنایی با ماوس و دکمه های آن شکل مکان نما در بخـش هـای مختلـف صفحۀ اتوکد کمکگرفتن از اتوکد 2002 بهتردیدن در اتوکد گشودن (Open (یک نقشه در داخل اتوکد دید هوایی (دو بعدی) (Plan( گشودن (Open) نقشهای دیگر تبــدیل نمــادرنگی بــه نماداســتاندارد

39

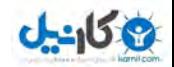

**O** karnil

#### دعوت به سفرا

بیایید باهم بهیک مسافرت تفریحی برویم: **«سفری بر فراز اتوکد ...»!** و مروری سریع بر فنـون استفاده از آن داشته باشیم. درطول این سفر خواهیم آموخت که چگونه به دیـدنی هـای اتوکـد دسترسی یابیم و نیز درخواهیم یافت که راههای متعدد و بعضاً متفاوتی برای رسـیدن بـه یـک نتیجۀ واحد در اختیارمان قرار دارد. این ویژگی اتوکد که آن را درحالحاضر پرقدرتترین برنامۀ همهمنظورۀ **تبر** یـا **طبـر** (معـادل فارسـی **CAD**، یعنـی **«ترسـیمبـهکمـک رایانـه»** یـا **Drafting Aided Computer** و **« طراحـــی بـــهکمـــک رایانـــه »** یـــا **Design Aided Computer** ( ساخته به این علت اسـت کـه اتوکـد بـرای نیازهـای افراد مختلف با سلیقههای متفاوت ساخته و طراحی شده است .

در اتوکد این قانون حاکم است که: «هرجا درخواستی هست راهی نیز وجود دارد.» یا «جوینده یابنده است ». بشرط آنکه بیاموزیم چگونه خواستههایمان را با اتوکد مطرح کنیم و نیز بـا زبـان اتوکد در بیان درخواستها و پاسخگویی هایش آشنا شویم.

انعطـــاف پـــذیری اتوکـــد در اصـــطلاح نـــرم افزارنویســـی بـــه نـــام **«معمـــاری بـــاز » (Architecture Open (**شناخته میشود . عبارت «معماری باز» بهاین معنیاست که ابزاری دراختیار کاربران قرار بگیرد که بهکمک آن بتوان نیازها و سلیقههای مختلف را بـرآورده کرد .

پس از آنکه مدتی با اتوکد کار کردیم، خواهیم آموخت که چگونه از معماری باز اتوکد اسـتفاده کنیم. اما قبل از هرچیز برای کاربرد روشهای مناسب باید یک پی مستحکم بسـازیم . ایـن پـی **شناخت مفاهیم بنیادین اتوکد** . است

چه در اتوکد تازهکار باشیم و چه بهعنوان یک کاربرکهنهکار آن بخواهیم بـا اتوکـد 2002 کـار کنیم، درهردوصورت بهتر است با اصطلاحات و مفاهیم این فصل آشنا شویم. شاید بهتـر باشـد پیش از آنکه بهیک زبان مشترک با اتوکد برسیم با زبان نویسندۀ این کتاب نیز بیشـتر آشـنایی ییدا کنیم.

#### چنین است اتوکد... (ورود به اتوکد **2002** )

چگونگی نصب اتوکد 2002 را درپیوست II همین کتاب مشاهده میکنیم. فرض براین اسـت که همزمان با آغاز مطالعۀ این کتاب، اتوکد را هم نصـب مـی کنـیم. اگـر اتوکـد را قـبلاً نصـب کردهایم (یا پیکربندی آن با پیشفرض هایی که اتوکد هنگام نصـب درنظـر مـی گیـرد متفـاوت باشد)، ممکن است تصاویری که در این کتاب مشاهده می کنیم ً دقیقا مشـابه آنچـه بـر صـفحۀ مونیتورمان می بینیم نباشد. شاید بهتـر باشـد آن را از وینـدوز حـذف (uninstall (کنـیم و

#### با اتوکد آشنا شویم... 41 X

**ی کاندل** 

مجدداً نصب (install (. ) کنیم چگونگی حذف برنامه از ویندوز در پیوست I شـرح داده شـده است .)

روی میزکــار وینــدوز (desktop ( نمــاد (icon ( اتوکــد 2002 را مــییــابیم. مکــاننمــای (cursor) ماوس را بروی آن برده با دوبار تقهزدن سریع (double click) آنرا اجرا (run) می کنیم (شکل 1-1 ). همینطور میتوانیم هر کدام از روشهای ذکرشده در پیوست I را بهکـار ،برده اتوکد 2002 . را اجرا نماییم

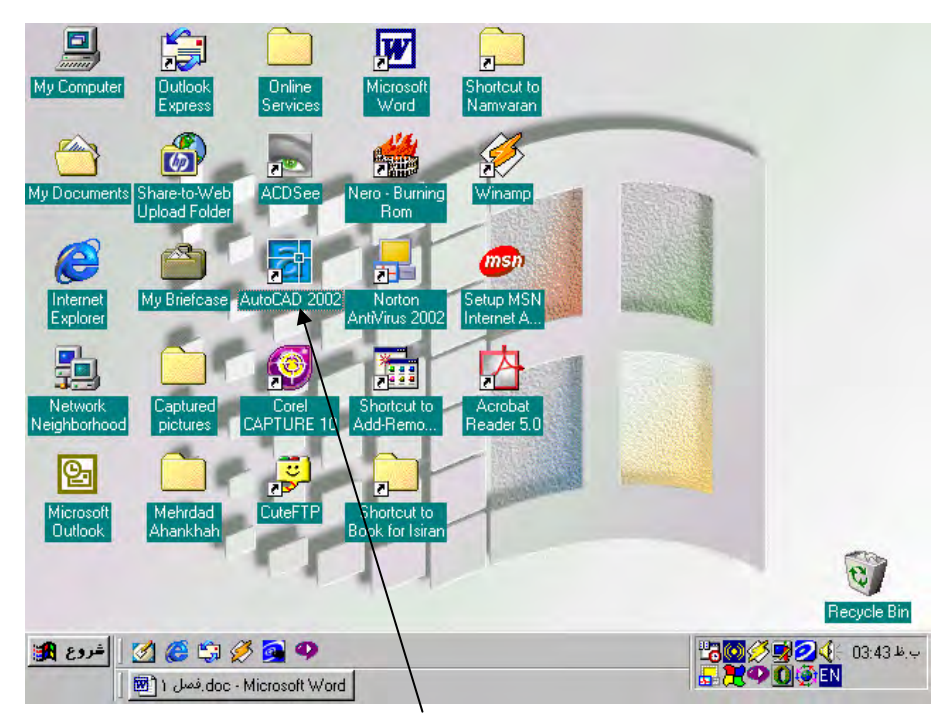

**شکل** 1**-**1**) نماد میانبر اتوکد** 2002 **در روی میزکار ویندوز**

تصویر زیبایی را برای لحظاتی در صفحۀنمایش مشاهده میکنیم، در پی آن 2 صـفحه بـهطـور همزمان باز میشوند : صفحۀ اتوکد 2002 (شکل 2-1 ) صفحهای با عنوان Today AutoCAD) شکل 3-1 ) دربـارۀ صـفحۀ اتوکـد درهمـین فصـل صـحبت خـواهیم کـرد ولـی بـرای آشـنایی بـا پنجـرۀ AutoCAD Today بهتر است پس از پایان این فصل سری بهپیوست III بزنیم.

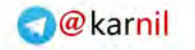

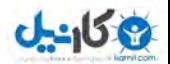

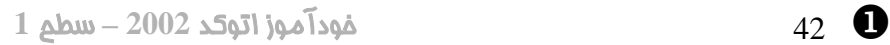

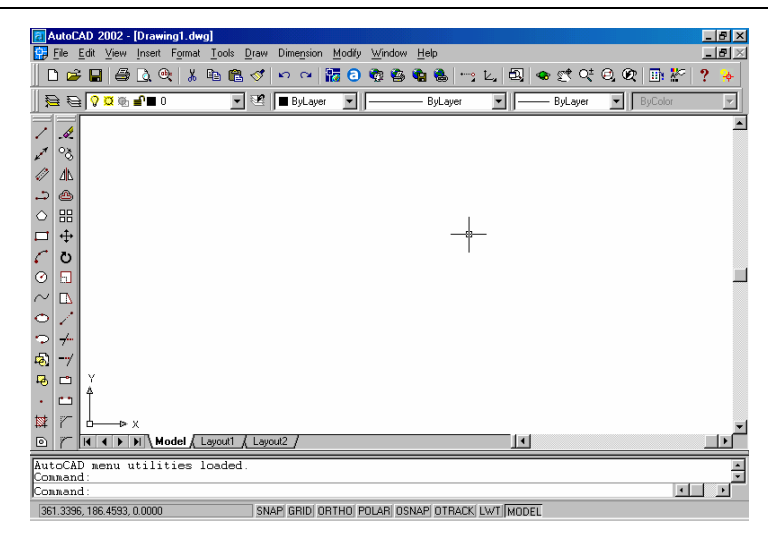

**شکل** 2**-**1**) صفحۀ اصلی اتوکد** 2002

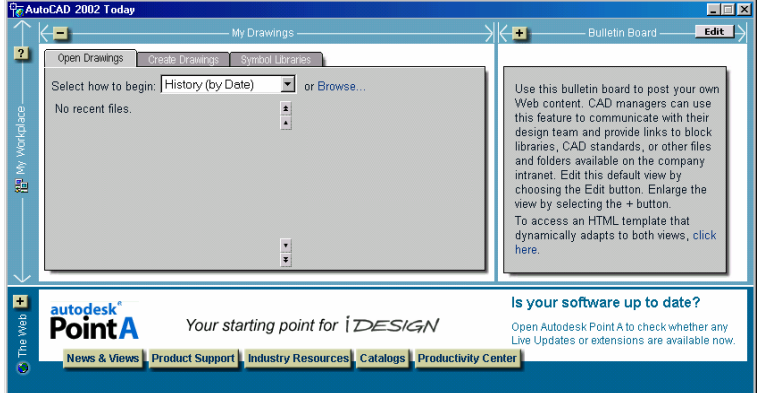

**شکل** 3**-**1 **) صفحۀ** Today AutoCAD

ممکناست صفحۀ اتوکد بهشکل 4-1 باشد و در گوشۀ بالای سمتراسـت پنجـرۀ دیگـری بـاز شده باشد. (این اتفاق درمورد برخی از نسخه های اتوکد 2002 میافتـد ). ایـن پنجـره مربـوط بهیک راهنمای هوشمند بهنام Assistance Active . است بـرای آشـنایی بـا ایـن راهنمـا می توانیم سری به پیوست IV . بزنیم در اینجا 2 کار را با هم انجام میدهیم تا بهراحتی با اتوکد کار کنیم. پس از آشنایی با اصول اولیه، درمورداینکه آیـا ازطریـق Today AutoCAD وارد اتوکد شویم یا نه و نیز دربارۀ فعال بودنActive Assistance تصمیم می گیریم.

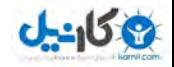

**O** karnil

#### کارهایی برای سادهترشدن ورود به اتوکد

در اینجا از اتوکد میخواهیم که :

-1 هنگام شروع بهکار، صفحۀ Today AutoCAD . را نیاورد

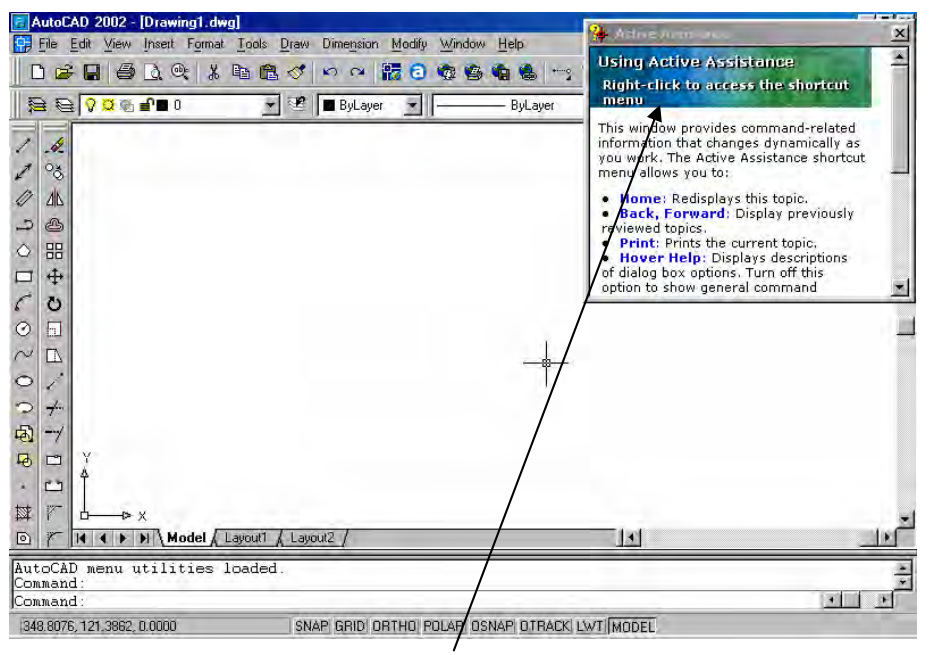

**شکل** 4**-**1 **) پنجرۀ** Assistance Active **در اتوکد** 2002

-2 پنجرۀ Assistance Active را نیز تازمانیکه نخواستهایم نشان ندهد. با این دوکار شکل اتوکد 2002 را شبیه اتوکد 2000 میکنیم. البته هردوی امکاناتی که فعلاً جلوی آن ها را می گیریم به سادگی قابلدسترسی هستند . در پیوستهـای III و IV بـهترتیـب هرآنچه را که لازم اسـت دربـارۀ Today AutoCAD و Assistance Active بـدانیم، مشاهده می کنیم.

#### تنظیم اتوکد **2002** برای شروع به روشسنتی (مشابه اتوکد **2000** )

دربالای صفحۀ اتوکد (سطر دوم )، کلمۀ Tools را مییابیم، بهروی آن تقـه مـی زنـیم (کلیـک میکنیم )، منویی باز میشود که گزینۀ آخر آن یعنی ...Options را انتخاب میکنیم (. شـکل  $(5-1)$ 

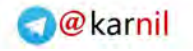

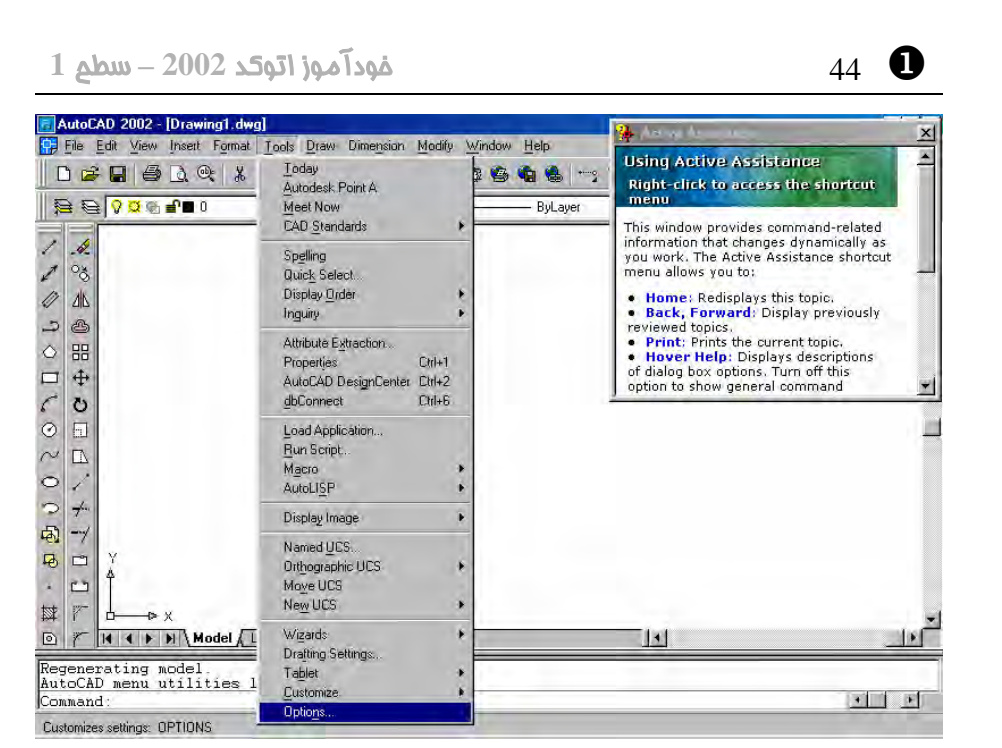

**ی کاندل** 

شکل 1–5) انتخاب گزینۀ ...Optio<u>n</u>s از منوی Tools

پنجرۀ شکل 6-1 باز میشود. در ردیف سوم از این پنجره زبانۀ (tab (System را انتخـاب می کنیم.

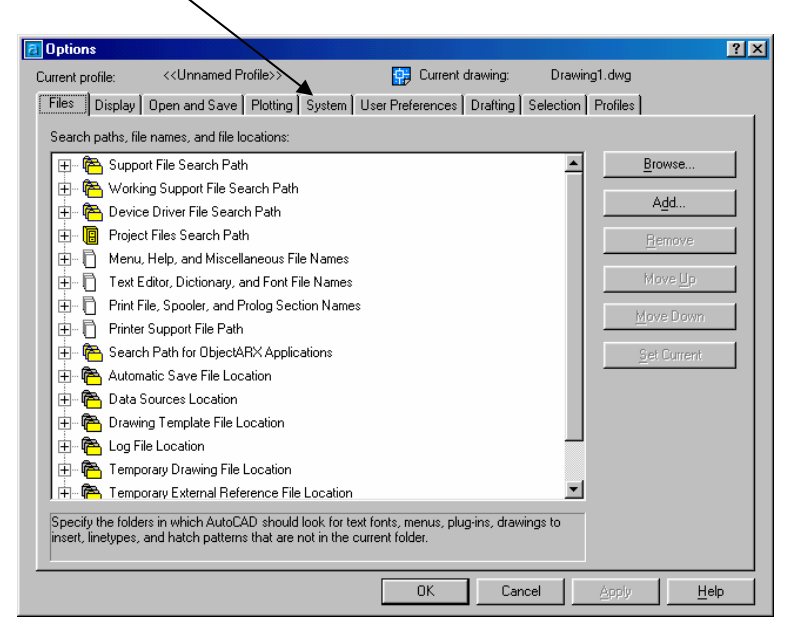

**شکل** 6**-**1 **) پنجرۀ** Options

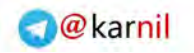

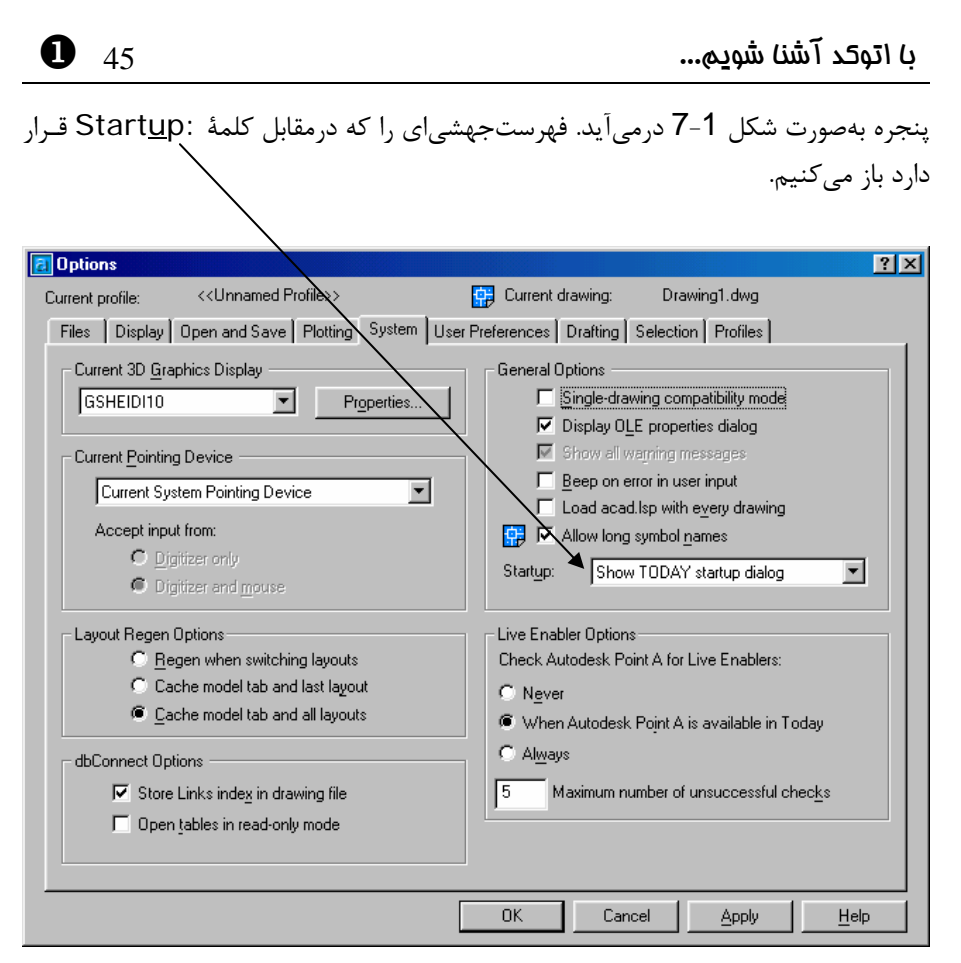

-408

**شکل** 7**-**1 **) پنجرۀ** Options – **زبانۀ** System

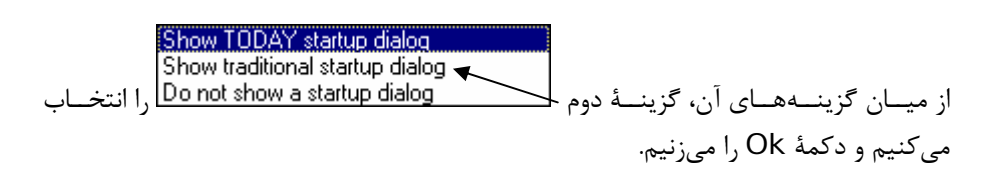

#### تنظیم اتوکد **2002** برای عدم اجرای خودکار Assistance Active

اگر پنجرۀ Assistance Active را درصفحه میبینیم، مکاننما را به روی آن بـرده دکمـۀ راست ماوس را میزنیم (شکل 1-8) و گزینۀ آخر آن (...Settings) را انتخاب میکنیم.

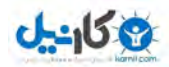

X 46 خودآموز اتوکد **<sup>2002</sup> –** سطح **<sup>1</sup>**

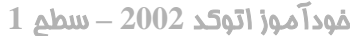

**O**karnil

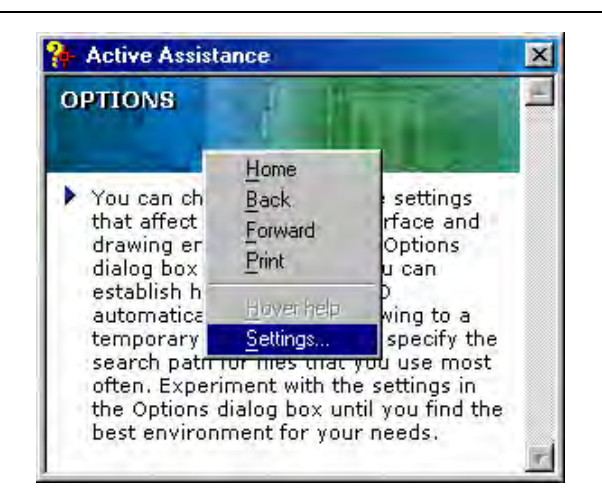

**شکل** 8**-**1 **) زدن دکمۀ راست ماوس در روی پنجرۀ** Assistance Active

پنجـرۀ شـکل 9-1 بـاز مـیشـود . جعبـۀکنترلی (box check (start on Show را خاموش و دکمۀرادیویی (bottom radio (demand On را انتخاب میکنیم و OK را میزنیم .

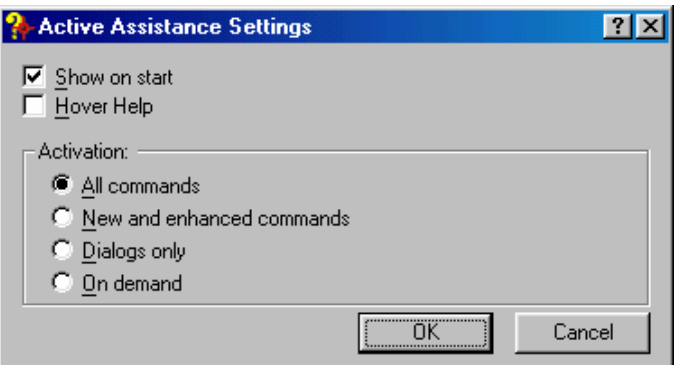

**شکل** 9**-**1**) پنجرۀ تنظیمات** Assistance Active

#### خروج از اتوکد و ورود دوباره به آن

از اتوکد خارج میشویم. برای خروج از اتوکد از منوی File گزینۀ Exit را انتخـاب مـیکنـیم. (شکل 10-1 )

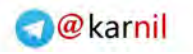

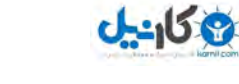

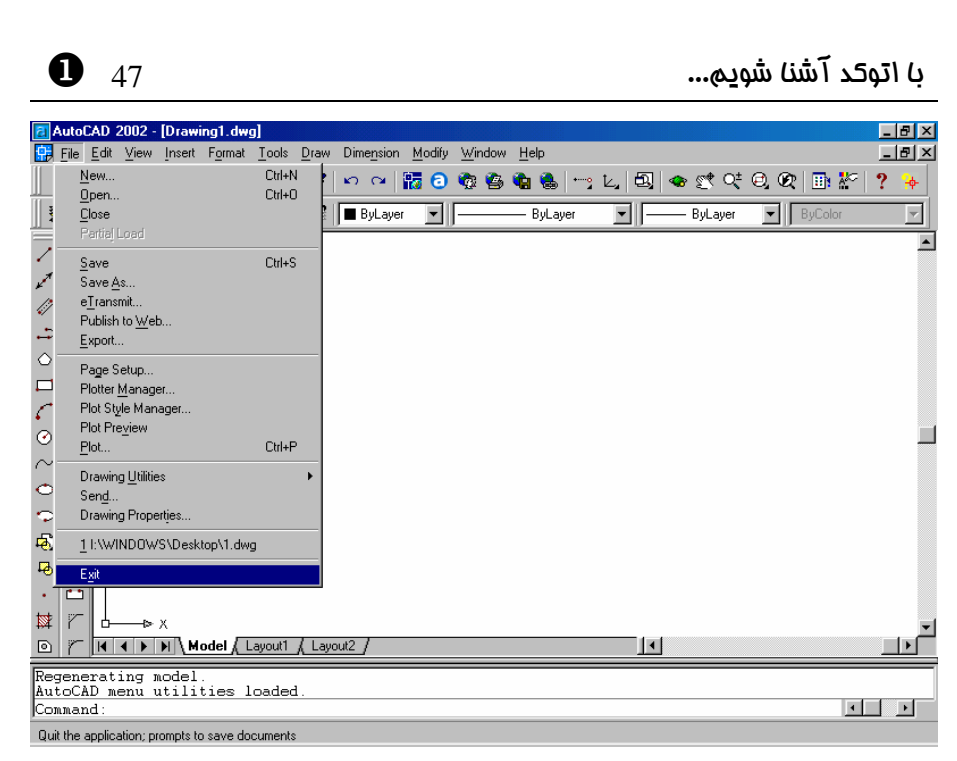

**شکل** 10**-**1 **) انتخاب** Exit **از منوی** File

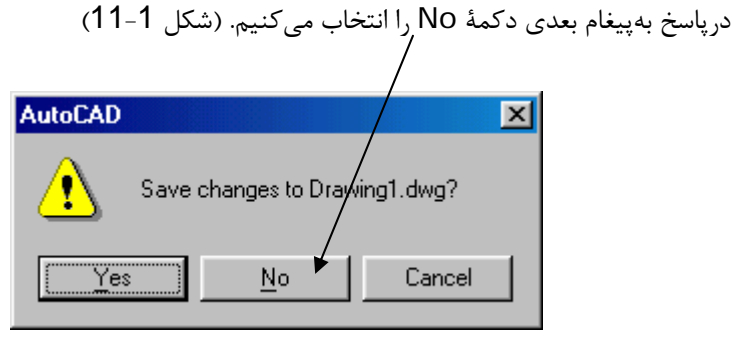

**شکل -**1 11

دوباره اتوکد را اجرا میکنیم. این بار از Today AutoCAD خبـری نیسـت و تنهـا پنجـرۀ AutoCAD باز میشود و در میان آن پنجرۀگفتگویی (box dialog ( آغازی اتوکد 2002 ظاهر میگردد. (شکل 1-12) اکنون وارد اتوکد 2002 شده ایم و اتوکد گوش بهفرمان ماست تا به او بگوییم چه کند.

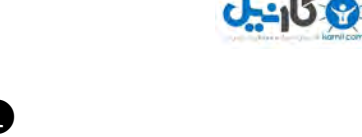

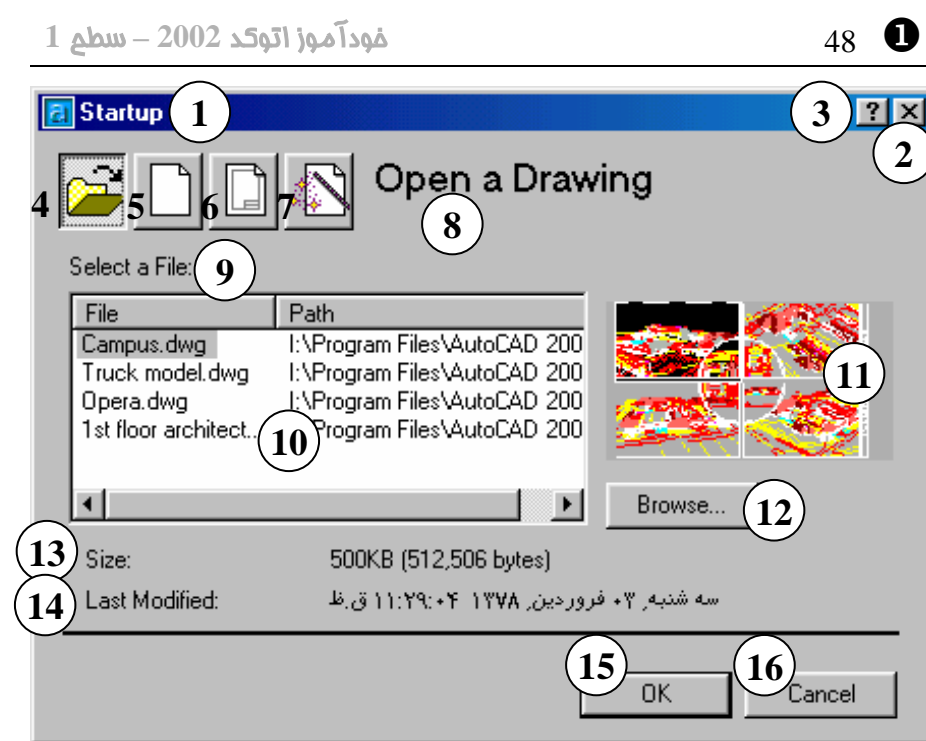

**شکل** 12**-**1**) رۀپنج گفتگویی آغازی اتوکد** (Startup(**- انتخاب پیشفرض «گشودن یک نقشۀ**

(Open a Drawing) **« موجود**

- 1**) نوار عنوان : ( آغاز به کار** Startup**(**
- 2**) دکمــۀ** Close**: بــرای خــروج بــدون تدرنظرگـرفتن نظیمـات و انتخـابهـا میاین دکمه را زنیم .**
- 3**) دکمۀ راهنمایسریع: بـا انتخـاب ایـن**
- **مکاندکمه نما بهشـکل ع ؤلامـت سـ ال میدر آید. اکنون با انتخاب هرقسمت، توضـیح کوتـاهی دربـارۀ آن مشـاهده میکنیم .**
- **گشـودن (**Open a Drawing **دکمـۀ)** 4
	- **یک پروندۀ ترسیمی موجود )**
- **شـروع (**Start from Scratch **دکمۀ)** 5 **از ابتدا )**
- 6**) دکمۀ** Template a Use**) اسـتفاده از**

**پروندۀ الگو )**

- 7**) دکمـه** Wizard a Use**) اسـتفاده از رافسونگ )**
- 8**) در این قسمت بـا انتخـاب هرکـدام از دکمههای** 4**و**5**و**6**و**7 **نـام آن مشـاهده مــــیگــــردد (. در ایــــن پنجــــره : (** Open a Drawing
- 9**) ناحیۀ انتخاب پرونده: این ناحیه شامل** 2 **: ستون است ستون اول نام پرونده و ستون دوم محـل پرونـده . بـا انتخـاب هرکدام از دکمههای موجـود درسـطر اول ایـــن ناحیـــه فهرســـت موجـــود هبـ ترتیــب الفبــایی آن ســتون مرتــب میشود .**

#### با اتوکد آشنا شویم... 49 X

- 10**) دراین بخش فهرست نام پروندههایی که قبلاً باز کردهایم مشاهده مـیشـود که مـیتـوانیم پرونـدۀ مـوردنظر را از بین آنها انتخاب کنـیم. هنگـام اولـین اجرای اتوکد که هنوز پروندهای را باز کـردهن ایـم ایـن قسـمت خـالی اسـت . درصـورتیکـه در ایـن فهرسـت نـامی وجود داشته باشد و حجم نوشته هـا از پنجرۀ مربوطه بزرگتر باشد نوارهـای لغزشی مشاهده میشود که میتـوانیم بــه کمــک آنهــا در فهرســت حرکــت کنــیم. در ایــن شــکل، فهرســت نــوار لغزشی عمودی بهچشم نمیخورد .** 11**) ناحیۀ پـیش دیـد** (preview(**: در ایـن ناحیه با انتخاب هرکدام از نقشه هـایی که نامشان در فهرست مشـخص شـده با شمارۀ** 10 **انتخـاب مـی ،گـردد یـک میشود. (اگر اتوکد را بهتازگی نصـب کرده باشـیم و بـرای اولـین بـار آنرا ،اجــرا کنــیم نــام هــیچ نقشــه ای در فهرست مـوردنظر دیـده نمـی شـود و تصویری نیز مشاهده نمیگردد .)** 12**) برای جستجوی پروندۀ ترسیمی دکمۀ** ...Browse **میرا انتخاب کنیم .** 13**) در این ناحیه اندازۀ پرونـدهای کـه در ناحیـۀ شـماره** 10 **انتخـاب کـردهایـم میمشاهده شود .** 14**) در این ناحیه تاریخ پروندۀ انتخابی به مینمایش در آید .** 15**) دکمــۀ** OK**) تأییــد :) بــرای گشــودن پروندۀ انتخابی دکمۀ** OK **میرا زنیم .** 16**) دکمۀ** Cancel**) انصراف :) در صـورتی که این دکمـه را انتخـاب کنـیم بـدون**
- **گشودن پروندۀ ترسیمی وارد صـفحۀ میخالی اتوکد شویم .**

#### پنجرۀگفتگویی آغازی: پنجرۀ شروع بهکار (Startup(

**پیشنمایش از نقشۀ انتخابی مشـاهده**

همچنانکه درشکل 12-1 مشاهده میشود پنجرۀگفتگـویی آغـازی 4 گزینـه دراختیـار کـاربر می ذاردگـ . هرکـدام از ایـن گزینـههـا بـا انتخـاب نمادهـایی کـه درگوشـۀ بـالایی سـمتچـپ پنجرۀگفتگویی قرار دارند قابل|نتخاب می باشند. انتخاب پیشفرض اتوکد «گشودن یـک نقشـۀ موجود» (Open a Drawing) است (دکمـۀ اول از سـمتچـپ). بـا انتخـاب ایـن گزینـه میتوانیم نقشهای را که قبلًارسم شده «بـاز» (Open) کنـیم و ضـمن مشـاهدۀ آن تغییـرات موردنظر را بروی آن اعمال نماییم. اما پیش از انتخاب یک نقشه، دیگر گزینهها را مـرور کنـیم. دکمۀ دوم «آغاز یک نقشۀ جدید (» Scratch from Start ( همینرا جا مورد بررسی قرار خــواهیم داد. دکمــه هــای ســوم و چهــارم کــه بــهترتیــب عبارتنــد از «اســتفاده از الگــو » (Use a Template) و «اسـتفاده از افسـونگر» (Use a Wizard) امکانـاتی را بـهکـار

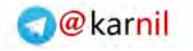

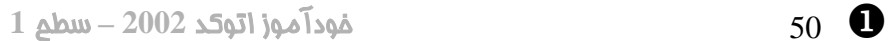

 $-150$ 

میگیرند که پس از آشنایی بیشتر با اتوکد دوباره بهسراغ آنهـا خـواهیم آمـد. (اشـکال 1-13، 14-1 و 15-1 )

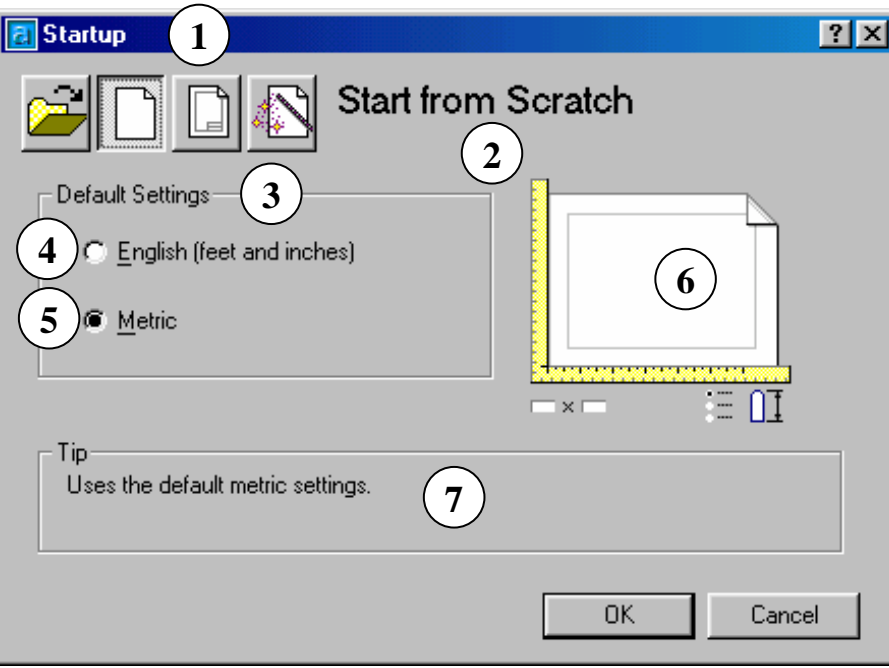

**شکل** 13**-**1**) انتخاب دکمۀ دوم در پنجرۀگفتگویی آغازی اتوکد «: شروع از ابتدا (» توضیحات شکل** 12**-**1 **مکمل این بخش میباشند .)**

- 1**) دکمـــــــۀ «شـــــــروع از ابتـــــــدا » فشـردن با) -** Start from Scratch**) ایـن دکمـه بخـشهـای دیگـر پنجـره تغییر میکند .**
- 2**) در ایــن قســمت بــا انتخــاب دکمــۀ «« شــــــروع از ابتــــــدا » » عبــــــارت مشـــاهده** Start from Scratch **میگردد .**
- 3**) ناحیۀ تنظیمـات پـیش فـرض شـامل** 2 **عـــــدد دکمـــــۀرادیویی** English **و** Metric
- 4**) در صورت انتخاب این دکمـۀرادیویی**

**اندازهدستگاه گیری ( انگلیسی فوت و ایــنچ) (**English **(بــه عنــوان واحــد پیشفرض درنظرگرفته میشود .**

- 5**) با انتخاب این دکمـۀرادیویی دسـتگاه انــدازهگیــری ( متریــک** Metric **( بــه عنــوان واحــد پــیشفــرض انتخــاب میگردد . (در ایران دسـتگاه** Metric **کـاربرد دارد و ایـن دکمـه را انتخـاب میکنیم.)**
- 6**) پیشناحیۀ دید** (preview (**که هنگام انتخاب** Scratch from Start **به این**

### **1969ء**

#### با اتوکد آشنا شویم... 51 X

**صورت دیده میشود.**

- 7**) ناحیــۀ نکتــه** (Tip(**- در ایــن ناحیــه توضــــیحاتی دربــــارۀ هرکــــدام از دکمه هایرادیـوییای کـه در ناحیـۀ** 3 **کردهانتخاب میایم داده شود .**
- 8**) بـا انتخـاب** OK**) تأییـد ) وارد صـفحه**

**B** Use a Template

amed plot styles.dwt<br>endent plot styles.dwt

ate Description<br>|al English (feet and inches) drawing tem

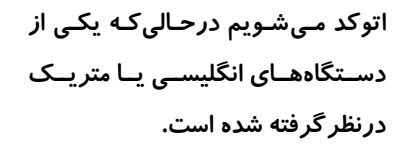

9**) بـــا زدن دکمـــۀ انصـــراف (**Cancel **( آخرین تنظـیم قبـل از ورود اخیـر بـه اتوکد درنظرگرفته میشود.**

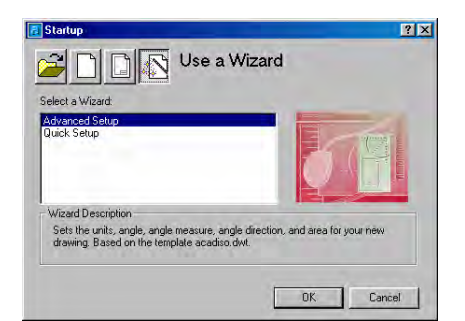

DK Cancel **شکل** 14**-**1 **) انتخاب دکمۀ سوم « - اسـتفاده از شکل** 15**-**1 **) ۀانتخاب دکم «- چهـارم اسـتفاده**

**گزینه را بعداً بررسی خواهیم کرد .**

**پرونــدۀ الگــو (»** Template a Use **- ( ایــن از افسونگر (»** Wizard a Use **- ( با این گزینه در فصلهای بعدی بیشتر آشنا خواهیم شد .**

اتوکد برای نشان دادن قدرت خود به افراد تازهکار و نیز کسانی که به این ضـربالمثـل چینـی اعتقاد دارند که « یکتصـویر بـههزارگفتـه مـیارزد » بـههنگـام ارائـۀ هرنسـخه تعـدادی نقشـۀ ترسیمشده توسط نسخههای قبلی را عرضـه مـیکنـد . اگـر شـما هـم موفـق بـهترسـیم نقشـۀ منحصربفردی با اتوکد شدید فراموش نکنید که آن را برای کمپـانی سـازندۀ اتوکـد (اتودسـک) بفرستید. چه بسا نقشۀ شما هم بههمراه نسخههای بعدی اتوکد بهسرتاسر جهـان ارسـال شـود. پروندههایترسیمی که دربالا ذکر آنها رفت بههنگام نصب اتوکد درفهرستی بـ هنـام Sample کپی میشوند. یعنی اگر اتوکد در این محل نصب شده باشد: "C:\Program Files\AutoCAD 2002"

ترسیمات نمونه در محل زیر کپی میشوند : "C:\Program Files\AutoCAD 2002\Sample" دیدن این **پروندههایترسیمی** ( که از این بهبعد آنها را **«نقشه»** نیز مینامیم) هم فال اسـت و هم تماشا. پس برای انتخاب یک نقشه و گشودن آن گامهای زیر را برمیداریم: -1 اگر برای مشاهدۀ عملکرد نمادهای دوم، سوم و چهارم هرکدام از آنهـا را انتخـاب کـردهایـم دوباره نماد اول یعنی Drawing a Open را انتخاب میکنیم (. شکل 12-1 )

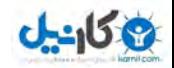

**O** karnil

-2 بروی دکمۀ ...Browse میتقه زنیم (کلیک (click (میکنیم .) 3- اکنون یک پنجرۀگفتگویی مشابه پنجرههـایگفتگـویی اسـتاندارد وینـدوز بـرای «انتخـاب پرونده» باز میشود که نشان پروندهدهندۀ هایترسیمی موجود در «فهرستجاریاتوکد » اسـت. «فهرستجاریاتوکد » همان محلیاست که اتوکـد درآن نصـب شـده اسـت، یعنـی جـایی کـه EXE.ACAD . قرار دارد

> 4- بروی پوشۀ (Sample (folder دوتقه می;نیم (double click می کنیم). 5- فهرستی از پروندههایترسیمی مشاهده میکنیم. (شکل 1-16)

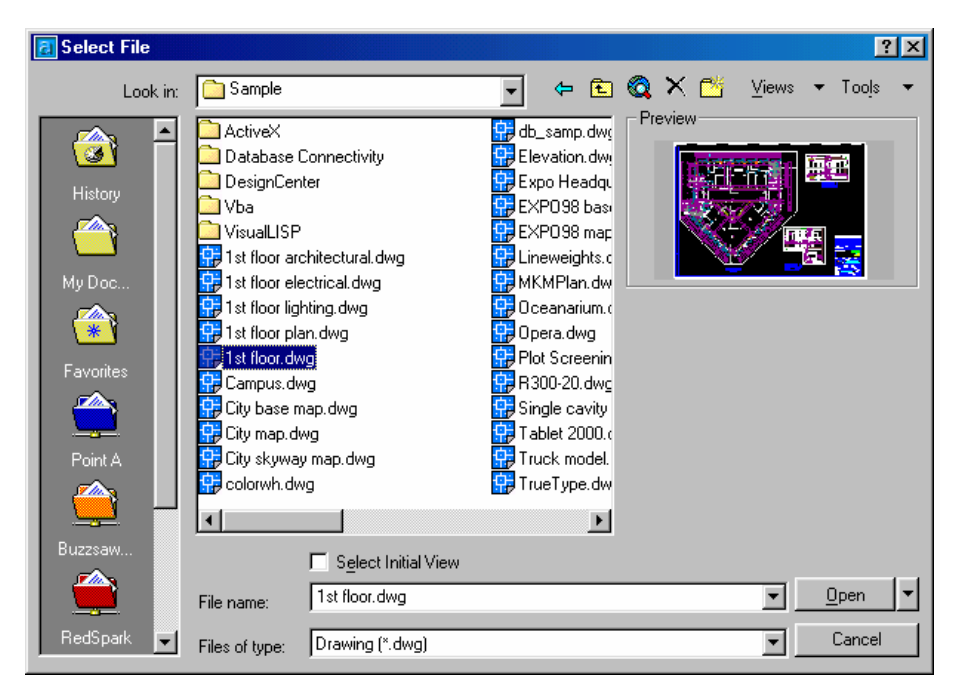

**شکل** 16**-**1**) پنجرۀگفتگویی** File Select **که با انتخاب دکمۀ** ...Browse **در پنجرۀ** Startup **باز میشود .**

6- برای دیدن یک نمای *ک*لی از پروندههای ترسیمی مکاننمای ماوس را بروی پروندۀ مـوردنظر ،برده تقه میزنیم . لحظاتی صـبر مـیکنـیم تـا نمـای نقشـۀ انتخـابی را در پنجـرۀ پـیش دیـد (Preview ( واقع در سمتراست پنجرۀگفتگویی . ببینیم زمان انتظار ما بـه عوامـل متعـددی بستگی دارد . عوامل اصلی عبارتند از : • سرعت کامپیوتر: سرعت بیشتر کامپیوتر سبب میشود تا زمان انتظار ما کمتر باشد .

#### $\bullet$  53  $\bullet$  53  $\bullet$  53

**ی کاندل** 

- 
- حجم پروندۀترسیمی: هرچه پرونده بزرگتر باشد زمان بیشتری طول میکشد تا پـیشدیـد را مشاهده کنیم .
- محل پروندۀترسیمی: اگر پرونده روی دیسک سخت (هارددیسک) قرار داشته باشد سـرعت دسترسی به آن مناسب است، ولی اگر نقشه را از روی فلاپیدیسـک مـیخـوانیم بایـد بـه کامپیوتر فرصت بیشتری برای نمایش آن بدهیم. در شرایط عادی مشاهدۀ نمای پیشدیـد نقشه تقریباً همزمان با انتخاب آن صورت میگیرد .

-7 برای ادامۀ سفر پروندهای مشابه آنچه در شکل 16-1 میبینیم انتخـاب مـیکنـیم . یعنـی "dwg.floor st۱". پرونده یهـا ترسـیمی( نقشـههـا ) کـه توسـط اتوکـد خوانـده و ذخیـره میگردند دارای پسوند dwg میباشند ولی ممکن است ویندوز پسـوند dwg را حـذفکـرده باشد (البته فقط بههنگام نمایش نام پرونده). برای دیدن پسوند نام پروندهها بایـد تغییراتـی در پیکربندی ویندوز بدهیم که در پیوست I چگونگی انجام این تغییرات شرح داده شده است . 8 - بروی دکمه Open) گشودن) تقه میزنیم و صبر مـیکنـیم تـا پـس از بسـتهشـدن ایـن ،پنجرۀگفتگویی صفحۀ اصلی اتوکد ظاهر شود .

#### صفحۀتصویر اصلی اتوکد: آشنایی با بخشهای صفحۀ اتوکد

برای آشنایی با بخشهای مختلف صفحۀ اصلی اتوکد شکل 17-1 و توضیحات ذیل آن را نگـاه مے کنیم. صـفحۀ اصـلی اتوکـد را اصـطلاحاً **GUI**) مخفـف **Interface User Graphics**( مینامیم که معنی آن **«رابط گرافیکی کاربر»** اسـت. درحـالحاضـر هربرنامـهای دارای GUI مشخصی است. ویژگی مهم و منحصربفرد این صفحه آن است که هرکاربری بهمحض مواجهه با آن میتواند حدس بزند که درکدام برنامه است (. رابط گرافیکی کاربر وینـدوز همـان «میزکـار» (desktop (است ).

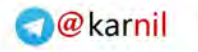

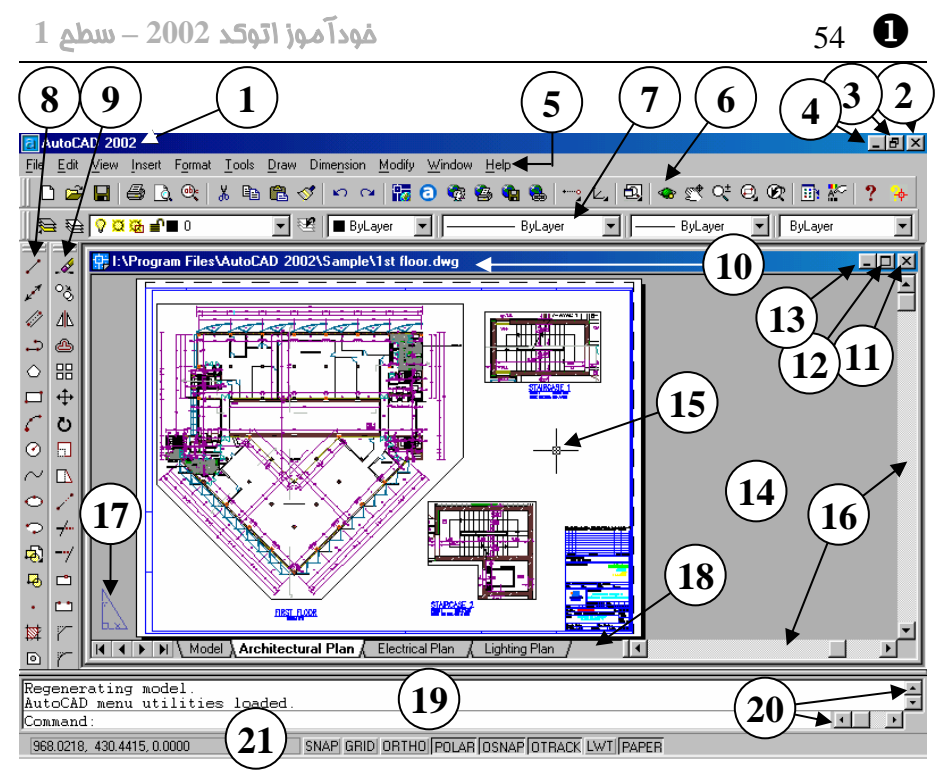

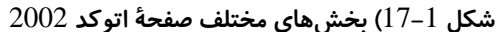

**)** bar Title **- نـوار عنـوان اتوکـد : در این نوار علامتی که نشاندهندۀ اتوکد است و در کنار آ ۀن نـام برنامـ** AutoCAD **مشاهده میشود.**

**1969ء** 

- 2**)** 7 **یا** Close **دکمۀ بستن اتوکد**
- Maximize **یـا** Restore Down **(**3 **دکمۀ تغییر اندازۀ پنجرۀ اتوکد**
- 4**)** Minimize **دکمۀ کمینـه سـازی : بـا فشردن این دکمه صفحۀ اتوکد ناپدید شده فقـط نمـاد اتوکـد** 2002 **درروی نواروظایف باقی میماند .**
- 5**)** bar Menu **نوارمنو: روی این نـوار نام منوهایگشودنی بهچشم میخورد .**
- 6**)** Toolbar Standard **نــوار ابــزار اســتاندارد: دکمــههــایی کــه در ایــن**

**قسمت بـهچشـم مـیخورنـد هرکـدام قابلانتخابند .**

- Object Properties Toolbar **(**7 **نوار ابزار ویژگـیهـای موضـوعات یـا خصوصیات اجسـام: بـا ایـن نـوارابزار عداًب خیلی سروکار خواهیم . داشت**
- 8**)** Toolbar Draw **نوار ابزار ترسیم نــــوارابزار -** Modify Toolbar **(**9
- **ویرایش**
- **نوارعنـــوان** Drawing titlebar **(**10 **پروندۀترسیمی**
- 11**)** 7 **یا** Close **دکمـۀ بسـتن پرونـدۀ ترسیمی بدون خروج از اتوکد**
- Restore Down **یـا** Maximize **(**12

**دکمــۀ تغییــر انــدازۀ پنجــرۀ پرونــدۀ**

#### $\bullet$  55  $\bullet$  55  $\bullet$

**(**Space Model **(انجــام مــیدهــیم . انتخاب زبانۀ** Model **سـبب ورود بـه فضایمدل و انتخاب زبانههـای دیگـر باعث ورود به فضایکاغذ میشود . در**

**این تصویر ما در فضایکاغذ هستیم .** 19**) ناحیۀ فرمان (**area Command**( : در**

**این ناحیه فرمانها را وارد مـیکنـیم و اتوکد پیغـام هـای خـود را بـه نمـایش می گـذارد . بـهصـورت اسـتاندارد ایـن**

**ناحیه دارای** 3 **سطر میباشد .**

**افقیعمودی و ناحیۀ فرمان**

**کمکابزارهای میرسم باشد .**

20**) طومـارهـاینوار زنی یـا نـوار لغزشـی**

21**) نواروضعیت که دربرگیرنـدۀ نشـانگر**

**مختصــات و دکمــههــای مربــوط بــه**

**ترسیمی**

- 13**)** Minimize **کمینـــهۀدکمـــ ســـازی پروندۀترسیمی**
- 14**) ناحیــــۀکــــار (**area Work **( یــــا (** Drawing area **) ناحیۀترسیم**
- 15**) مکاننما (**Cursor**(: مکاننما در اتوکد دارای اشکال مختلفی اسـت کـه دقـت بهآنها درهنگامکار کمکهـای شـایان**
- **میتوجهی بما ندک .**
- 16**) نوارهـای ( طومـارزنی** bar Scroll **( یـا نوار لغزشی عمودی ترسیمو افقی**
- 17**) نمـــــــــاد فضـــــــــایکاغـــــــــذ** (Paper space icon)
- 18**) نوار چیدمان (**Layout**(: برای تعریف نحــوۀ چــاپ نقشــه درروی کاغــذ بــه فضایکاغذ میرویم (**Space Paper **(**

**ولـــی ترســـیم را در فضـــای مـــدل**

### آشنایی با ماوس و دکمههای آن

دراین قسمت مکان نما را بهکمک ماوس در صفحۀاتوکد حرکت میدهیم و با زدن دکمههـای آن نتیجه را مشاهده و بررسی میکنیم .

#### تقهزدن (فشردن دکمۀ سمت چپ ماوس و بلافاصله رهاکردن آن: Click(

اکنون به کمک ماوس مکان ما را بهروی بخشهای مختلف صفحۀ اتوکد که در قسـمت قبـل بـا نام هر یک آشنا شدیم می میبریم و تقه زنیم یعنی دکمۀ سمتچپ آن را فشار میدهیم . دکمۀ سمتچپ ماوس را دکمۀ اول آن میدانیم. شکل 1-18 و توضیحات همراه آن عملکـرد دکمـۀ اول ماوس را دربخشهای مختلف صفحۀ اتوکد توضیح میدهند. پـس از مشـاهدۀ نتیجـۀ زدن دکمۀ ماوس درهرقسمت برای بازگشت بـهحالـت عـادی یکبـار دکمـۀ Esc) در گوشـۀ بـالای سمت4 چپ صفحهکلید) میرا زنیم .

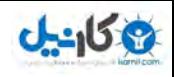

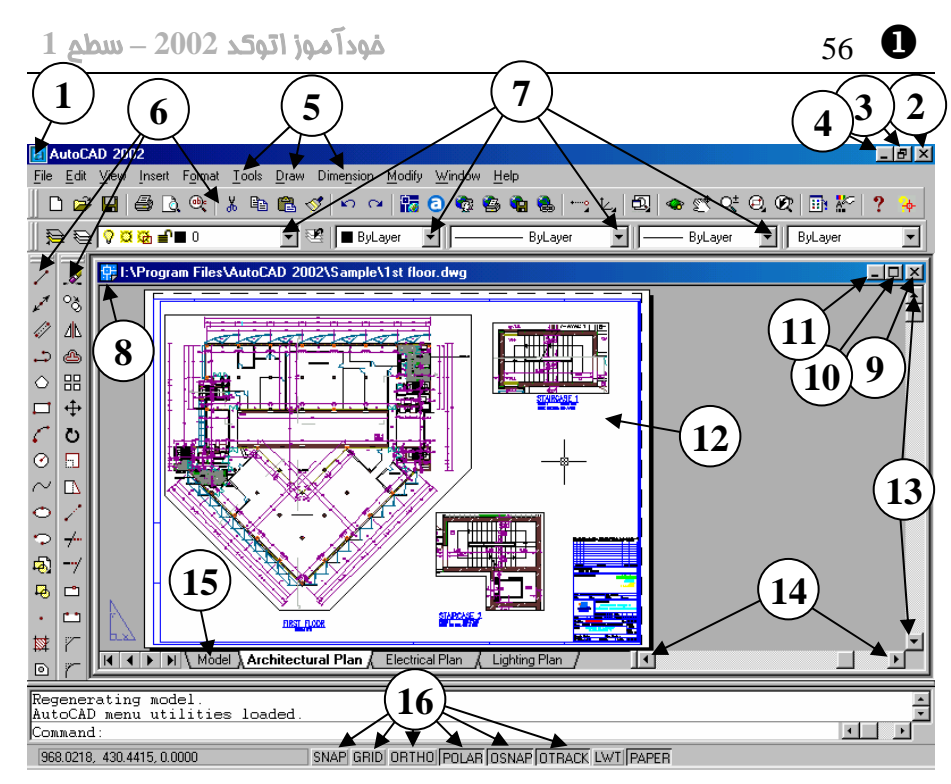

**شکل**18**-**1**) با زدن دکمۀ اول (سمت چپ ) ماوس در بخشهای مختلف صفحۀ اتوکد نتیجه را**

**بررسی میکنیم :**

| AutoCAD 2002 |        |
|--------------|--------|
|              | sm.    |
|              |        |
|              |        |
|              | N      |
|              | File   |
|              |        |
|              |        |
|              | Alt+F4 |

**شکل** 1**-**18**-**1 **) تقهبا زدن روی نوارعنوان و روی نماداتوکد این منو باز میشود .**

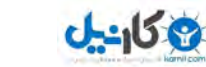

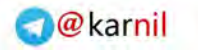

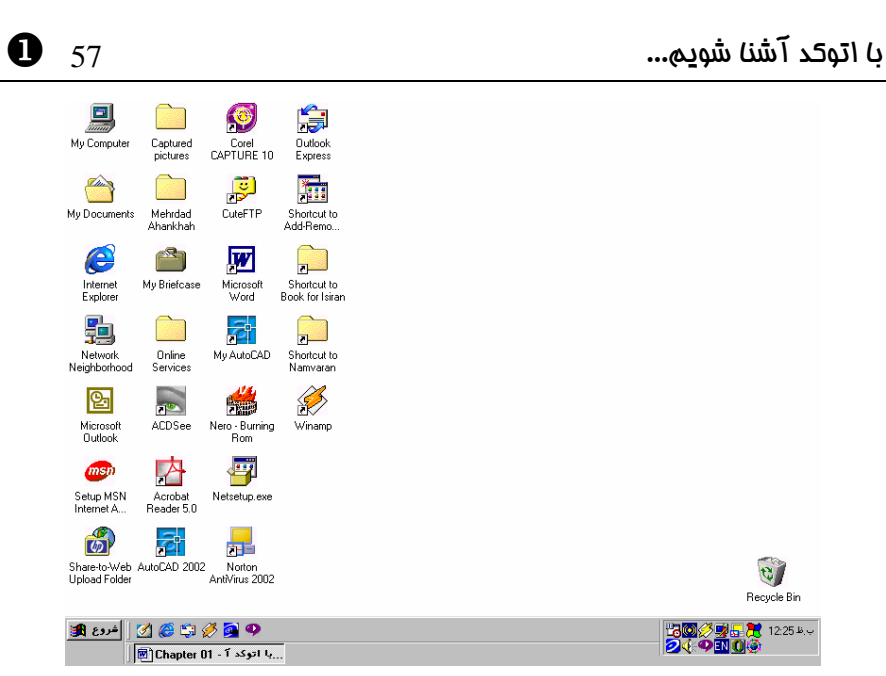

**شکل** 2**-**18**-**1**) تقهزدن روی دکمۀ** 7 (Close (**سبب خروج از اتوکـد مـی شـود. درصـورتیکـه فرمانی درحالاجرا باشد باید با زدن کلید** Escape **ابتدا از آن خارج شویم و سـپس دکمـۀ** 7 **را بزنیم .**

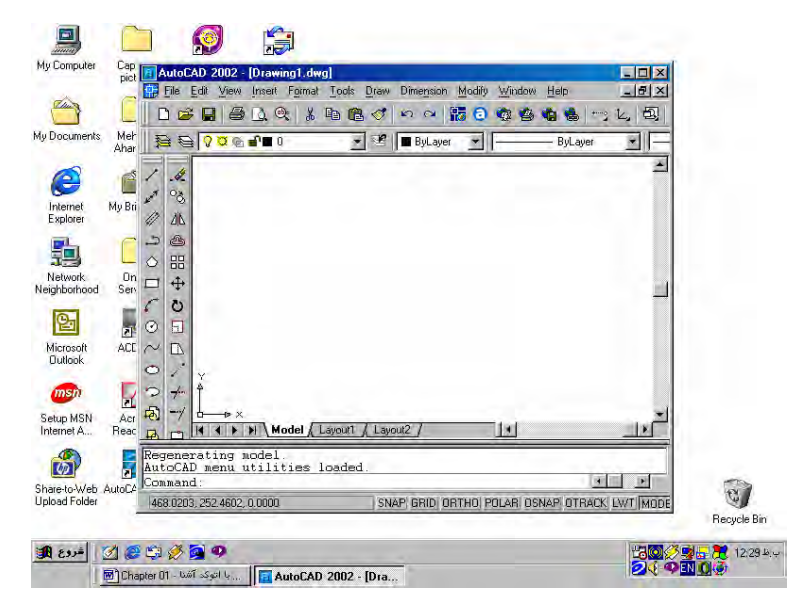

**شکل** 3**-**18**-**1**) درصورت تقهزدن روی این دکمـه (**Down Restore **(پنجـرۀ اتوکـد کـوچکتر میشـود و اگـر دوبـاره روی آن تقـه بـزنیم (**Maximize **( پنجـرۀ اتوکـد همـۀ صفحۀتصـویر را میدربر گیرد .**

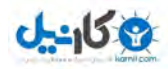

X 58 خودآموز اتوکد **<sup>2002</sup> –** سطح **<sup>1</sup>**  $\begin{bmatrix} 1 \\ \hline \end{bmatrix}$ <br>My Computer  $\begin{array}{c}\n\begin{array}{c}\n\hline\n\end{array}\n\end{array}$ <br>
Dutlook<br>
Express CAPTURE 10 Captured<br>pictures My Documents<br>My Documents Mehrdad<br>Ahankhah  $\frac{1}{\frac{1}{2}}$ CuteFTP 梅 Shortcut to<br>Add-Remo. My Briefcase

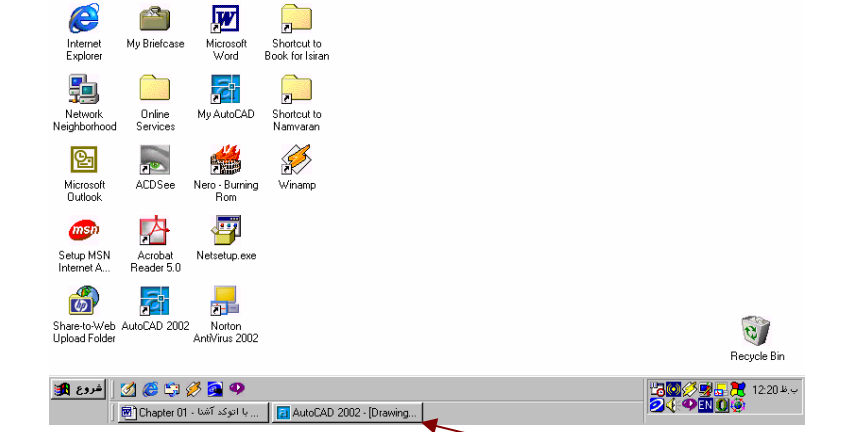

**شکل** 4**-**18**-**1 **) تقهزدن (- روی دکمۀ** Minimize **(سبب ناپدیدشـدن پنجرۀاتوکـد مـیشـود و تنها یک نماد (**icon **(در نواروظایف مشاهده مـیشـود . بـا تقـهزدن روی ایـن نمـاد پنجرۀاتوکـد میدوباره باز شود .**

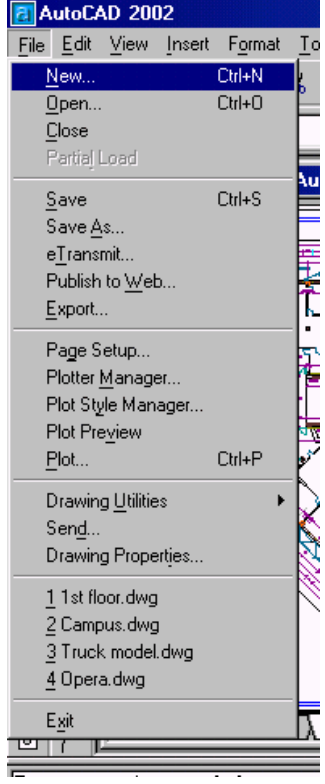

**شـکل** 5**-**18**-**1 **) بـا تقـهزدن روی نـوار منـو، منویعناوین گشودنی ظاهر مـی گردنـد و بـا انتخاب هرکدام از گزینه هـای ایـن منـو یـک میفرمان اجرا شود .**

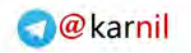

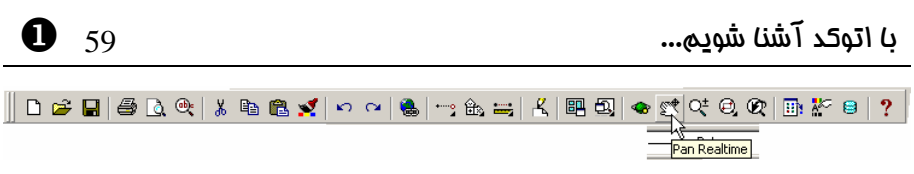

**شکل** 6**-**18**-**1**) با انتخاب هرکدام از دکمههای موجود روی منویابزار فرمان مربوط به آن اجـرا میگردد .**

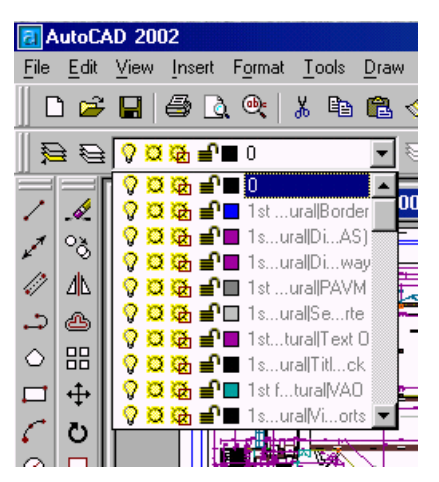

**شکل** 7**-**18**-**1**) درصورتیکه روی علامت فلش روبـهپـایین در ناحیـۀ مشـخصشـده تقـهبـزنیم**

**میفهرستی باز شود که بزودی با آن آشنا میشویم .**

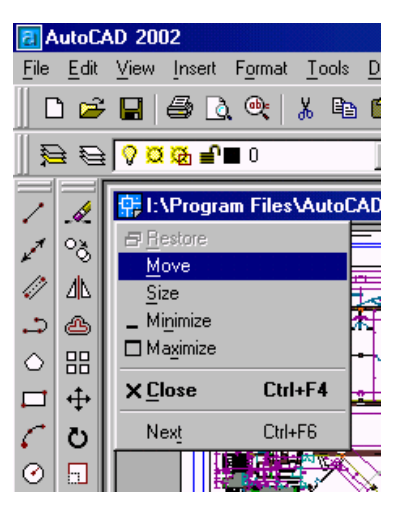

**شکل** 8**-**18**-**1 **) تقهزدن روی نوار عنوان پروندۀ ترسیمی درروی نماد اتوکد سبب باز شدن ایـن**

**میمنو شود .**

**می کارندل** 

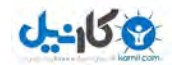

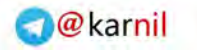

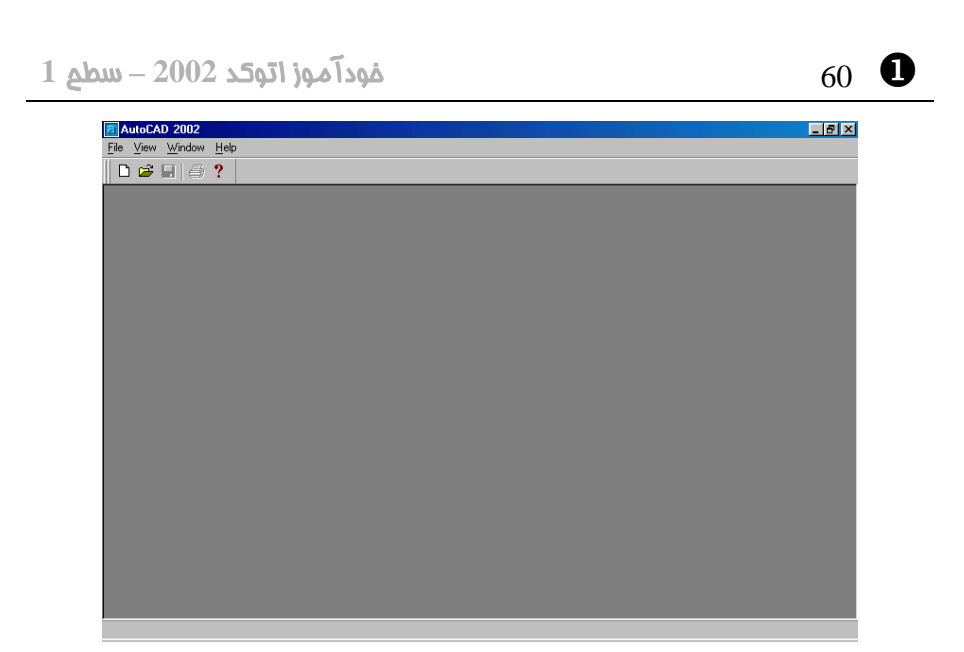

**شکل** 9**-**18**-**2**) برای بستن پروندۀ ترسیمی بدون خروج از اتوکد دکمۀ ضربدر (**7 **) را انتخـاب می کنیم.** 

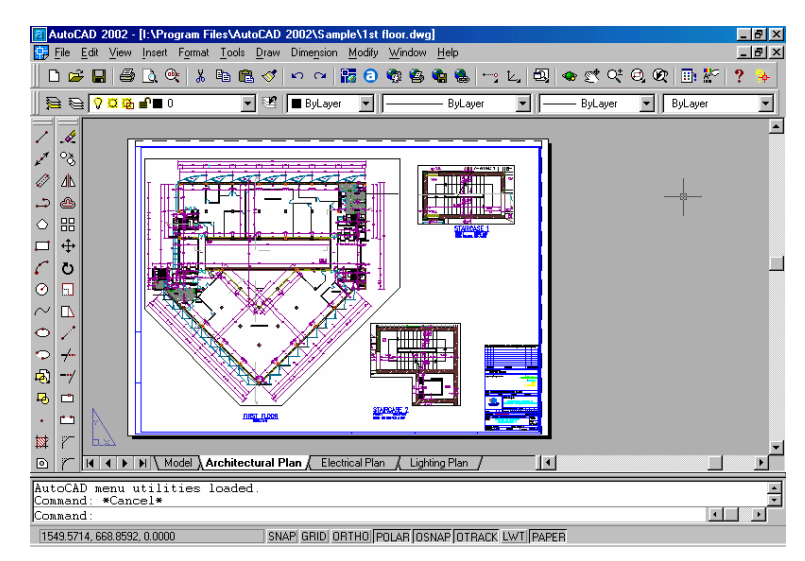

**شکل** 10**-**18**-**1 **) با تقهزدن روی دکمۀ** Maximize **پنجرۀ پروندۀترسیمی بزرگ می شـود و بـا تقۀ مجدد روی آن که اینک** Down Restore **نام دارد بهحالت قبلی برمیگردیم .**

 $\bullet$ با اتوکد آشنا شویم...  $\bullet$  61  $\bullet$  61  $\bullet$ 

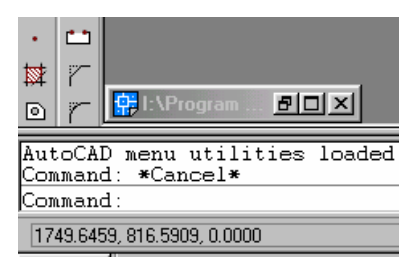

**شکل** 11**-**18**-**1 **) تقهزدن )-( روی دکمۀ یا** Minimize **باعث مـیشـود پنجـرۀ پروندۀترسـیمی**

 **بهیک نماد (**icon **(تبدیل شود. با انتخاب این نماد دوباره پنجره باز میشود .**

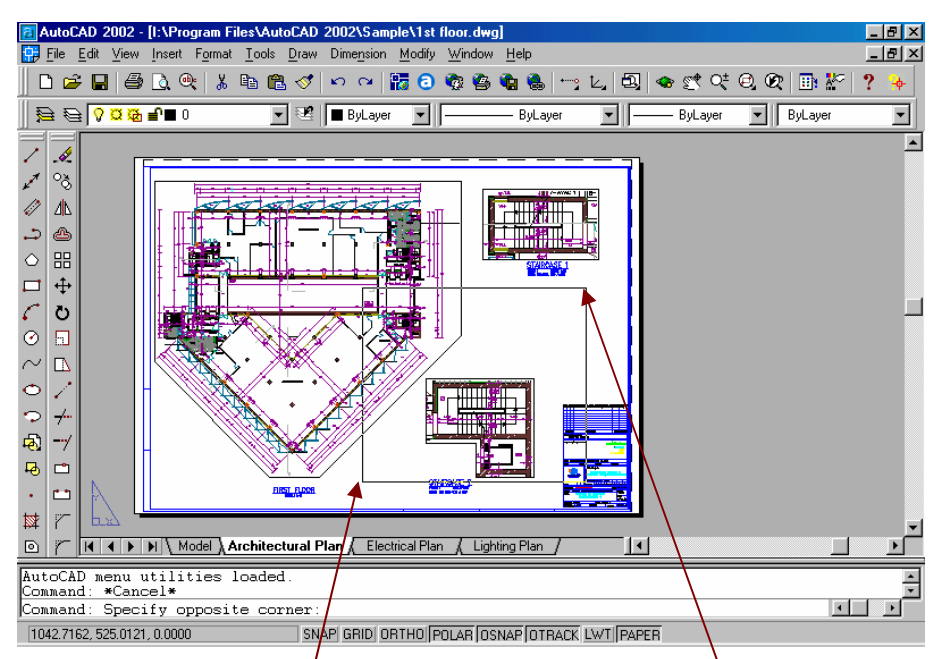

**شکل** 12**-**18**-**1**) تقهزدن روی ناحیۀ ترسیمی سبب باز شدن پنجرهای می شـود کـه بـا تقـهزدن مجدد در نقطۀ دیگری از ناحیۀترسیمی این پنجره بسـته مـی شـود. بـرای خـروج از ایـن حالـت میتوانیم دکمۀ** ESC**) روی صفحه کلید) را فشار دهیم .**

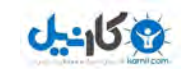

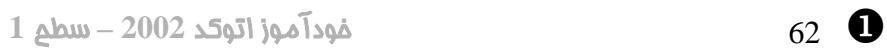

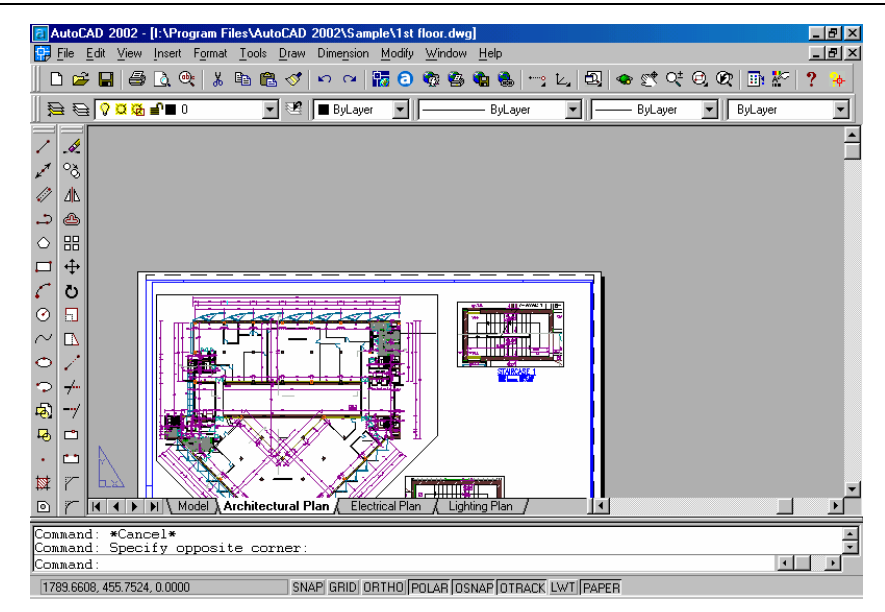

**شکل** 13**-**18**-**1 **) تقهبا زدن روی نـوار لغزشـی عمـودی تصـویر نقشـه بـه بـالا و پـایین حرکـت**

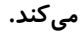

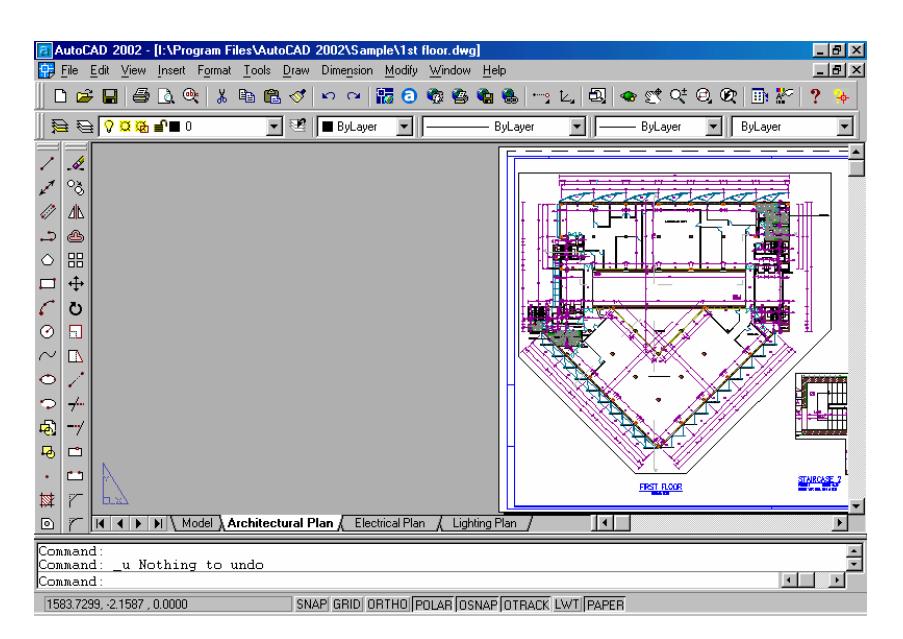

**شکل** 14**-**18**-**1 **) تقـهزدن روی نـوار لغزشـی افقـی تصـویر نقشـه را بـه چـپ و راسـت حرکـت**

**میدهد .**

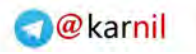

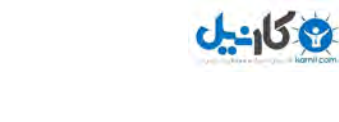

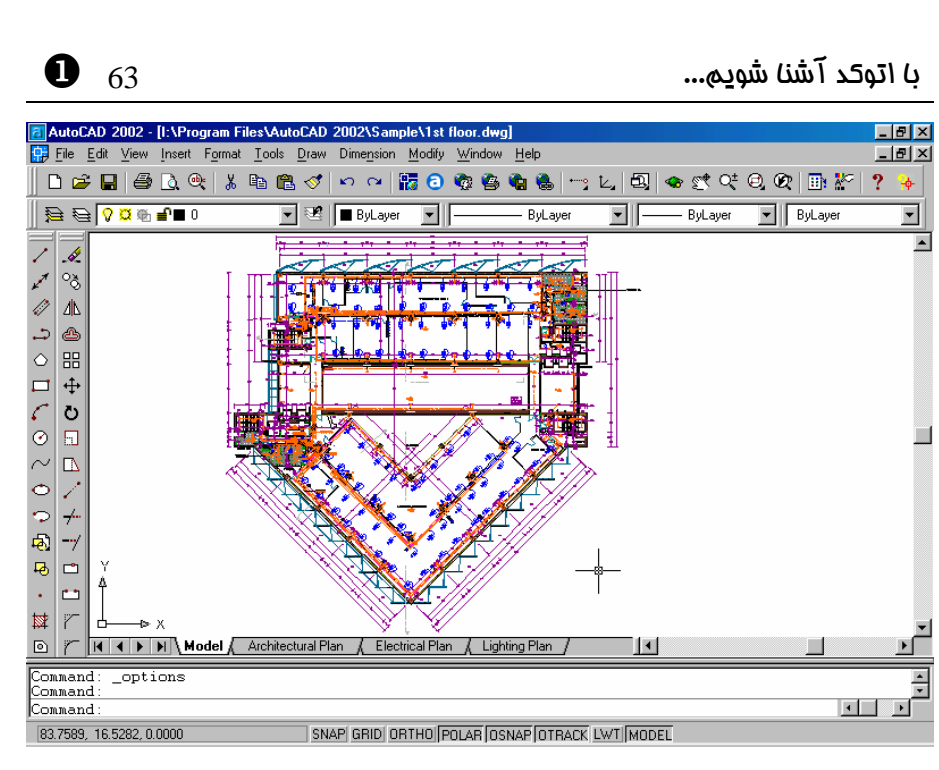

**شکل** 15**-**18**-**1 **) تقهزدن روی نوار چیـدمان سـبب تغییـر صـفحۀکار مـی ودشـ . در اینجـا زبانـۀ** Model **انتخاب شده است .**

SNAP GRID ORTHO POLAR OSNAP OTRACK LWT MODEL

**شکل** 16**-**18**-**1 **) تقهبا زدن روی دکمههای نواروضعیت ابزار مربوطه روشن یا خاموش میشود . دکمههای** LWT **و** Paper **یا** Model **ابزار نیستند و بعداً با آنها آشنا خواهیم شد .**

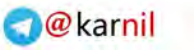

#### تقۀ راست (فشردن و رها کردن دکمۀ سمت راست ماوس: click right(

کانم نما را بهبخشهای مختلف صفحۀ اتوکد میبریم و این بـار دکمـۀ سـمت راسـت مـاوس را فشار میدهیم (تقۀ راست). مجموعهشکلهای 1-19 نمایانگر نتایجی هستند که با ایـن عمـل بهدست مے آوریم.

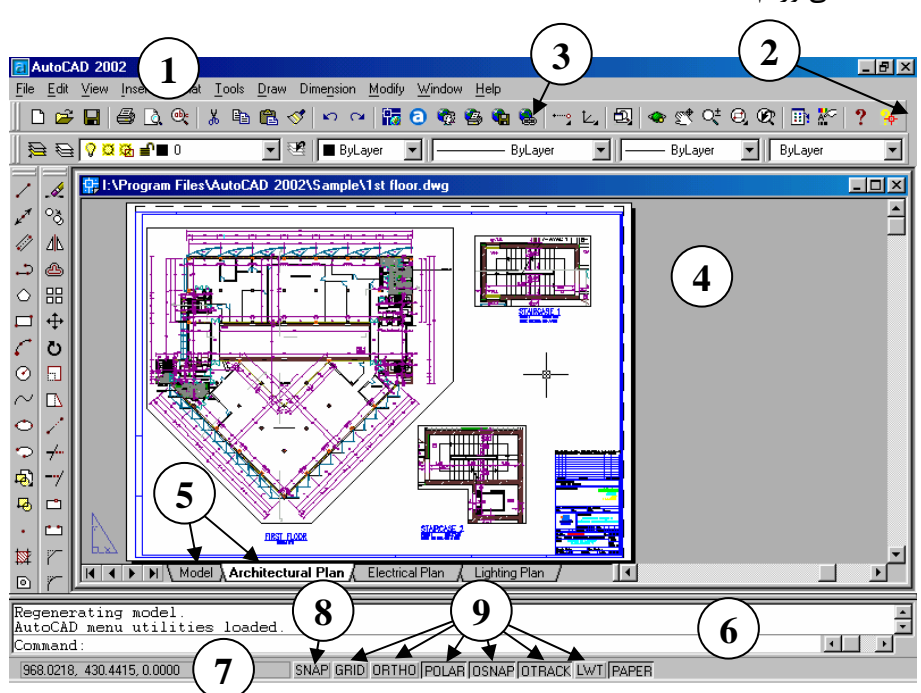

**شکل** 19**-**1**) زدن دکمۀ سمت راست ماوس (دکمۀ دوم ماوس) در بخشهای مختلف صفحۀ**

**اتوکد** 2002

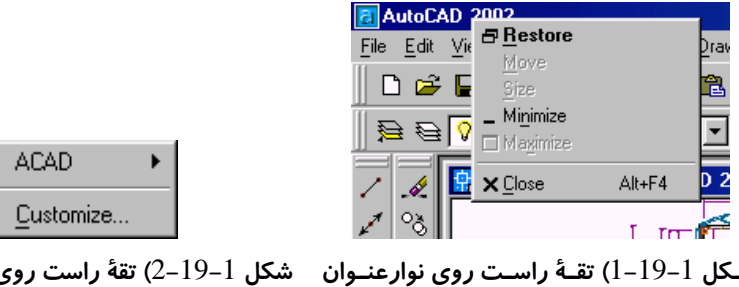

**شــکل** 1**-**19**-**1**) تقــۀ راســت روی نوارعنــوان شکل** 2**-**19**-**1**) تقۀ راست روی ناحیهای خارج** اتوکد سبب بازشدن منویی میشود که «منـوی از منـوی|بــزار و در اطــراف آن. بــا بــازکردن **پیشفرض» . نام دارد منوی فرعی** ACAD**، منـویی مشـابه شـکل -**1 3**-**19 **ظاهر میشود .**

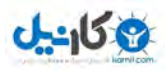

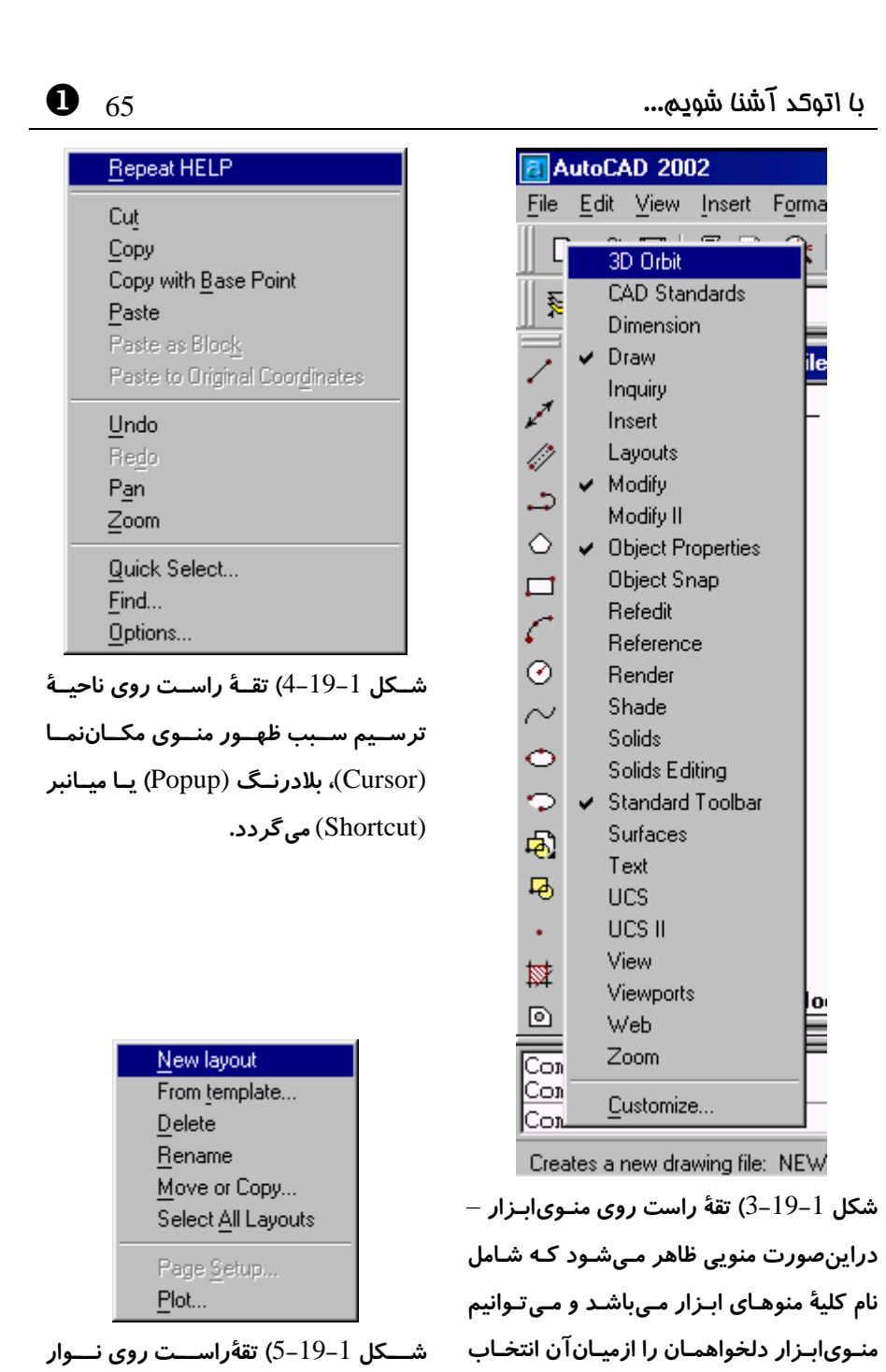

**چیدمان و درروی هرکدام از زبانه ها سـبب ظاهرشدن منوی بالا میگردد .**

**مشخص شدهاند)**

**کنیم. (منوهای انتخـابشـده بـا علامـت تیـک**

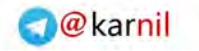

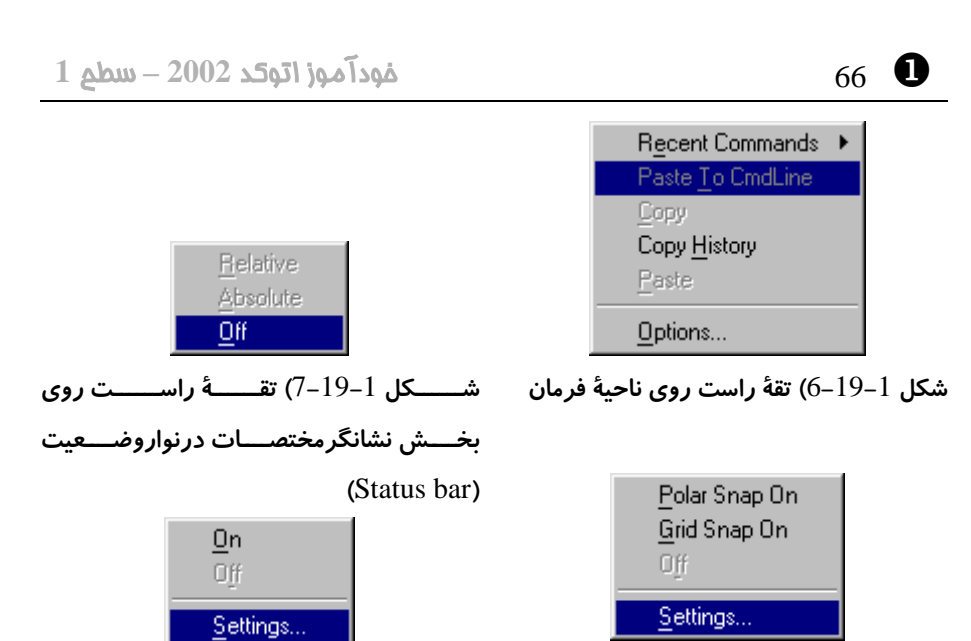

**و** Otrack **،**Osnap **،**Polar **،**Ortho **،**Grid

LWT **در نوار وضـعیت . بـرای** Ortho **گزینـۀ**

...Settings **همیشه خاموش است .**

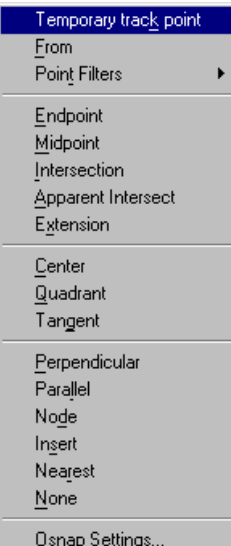

**شکل** 8**-**19**-**1**) تقۀ راسـت روی دکمـۀ** Snap **شـکل** 9**-**19**-**1**) تقـۀ راسـت روی دکمـ ههـای در نوار وضعیت**

#### تقۀ وسط (فشردن دکمۀ وسط ماوس )

اگر دارای ماوس سه کلیده می باشیم می توانیم فشردن دکمۀ سـوم آن را نیـز در بخـش هـای مختلــف صــفحۀ اتوکــد آزمــایش کنــیم، مشروطبرآنکه پـیش از اجـرای اتوکـد برنامـۀ مخصوصـی را کــه بــهکـاربر وینــدوز توانــایی استفاده از دکمۀ وسط ماوس را میدهـد اجـرا کنـیم. اتوکـد عمـل فشـردن همزمـان دکمـۀ SHIFT در روی صـفحه کلیـد و دکمـۀ دوم ماوس را مشابه با فشردن دکمـۀ سـوم مـاوس درنظر میگیرد.

**شکل** 20**-**1**) زدن دکمۀ سوم ماوس (دکمۀ دوم +** Shift **(در ناحیۀ ترسیم سبب بازشـدن منـوی پرشهایاجسام یا پرشهایموضوعی (**Snap Object **(میشود . بـا پـرش هـایاجسـام بـهزودی آشنا خواهیم شد .**

### **گانیل**

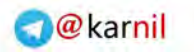

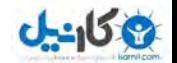

با اتوکد آشنا شویم... 67 X

شکل 20-1 نشاندهندۀ عملکرد کلید سوم ماوس (یا کلید دوم ماوس + SHIFT (است .

### فشار و کشش (drag and press (یا کشش و رها سازی (drop and drag(

چنانچه درمجموعهشکلهای 21-1 مشاهده میشود، اگر دربخشهایی از صفحۀ اتوکـد دکمـۀ چپ ماوس را بزنیم و آن را بههمانصورت فشـرده نگـهداشـته حرکـت دهـیم، برخـی از دیگـر ویژگیهای عملکرد ماوس را مشاهده میکنیم . این ویژگـیهـا مخـتص اتوکـد نیسـتند و اکثـر برنامههای تحتویندوز کمابیش ماوس را بهروشهای مشابه بهخدمت می گیرند.

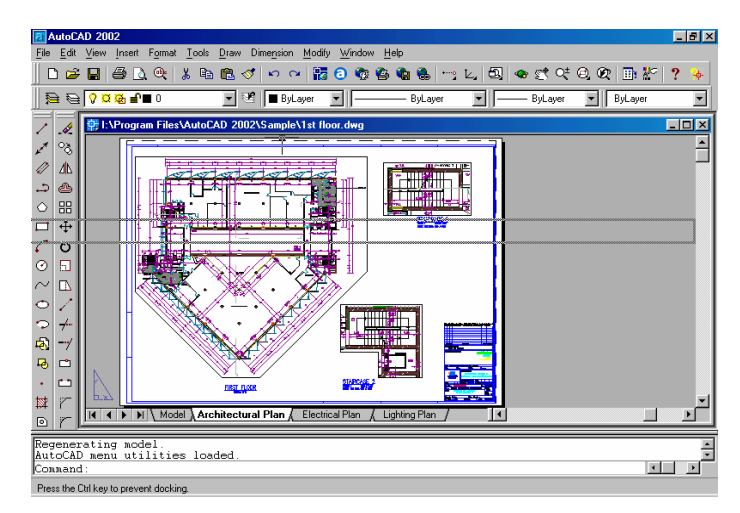

**شکل** 1**-**21**-**1**) فشردن دکمۀ ماوس روی منویابزار و کشیدن آن بهداخل صفحۀترسیمی**

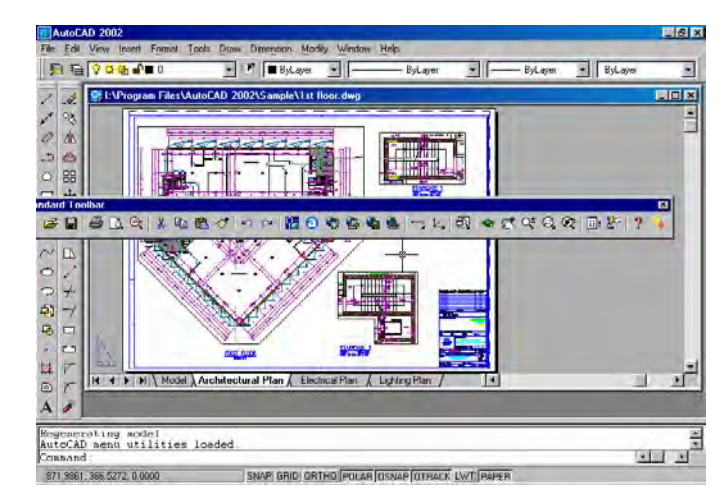

**شکل** 2**-**21**-**1**) رهاکردن دکمۀ ماوس پس ازکشیدن منوی بهابزار درون ناحیۀترسیمی**

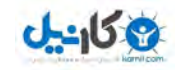

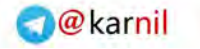

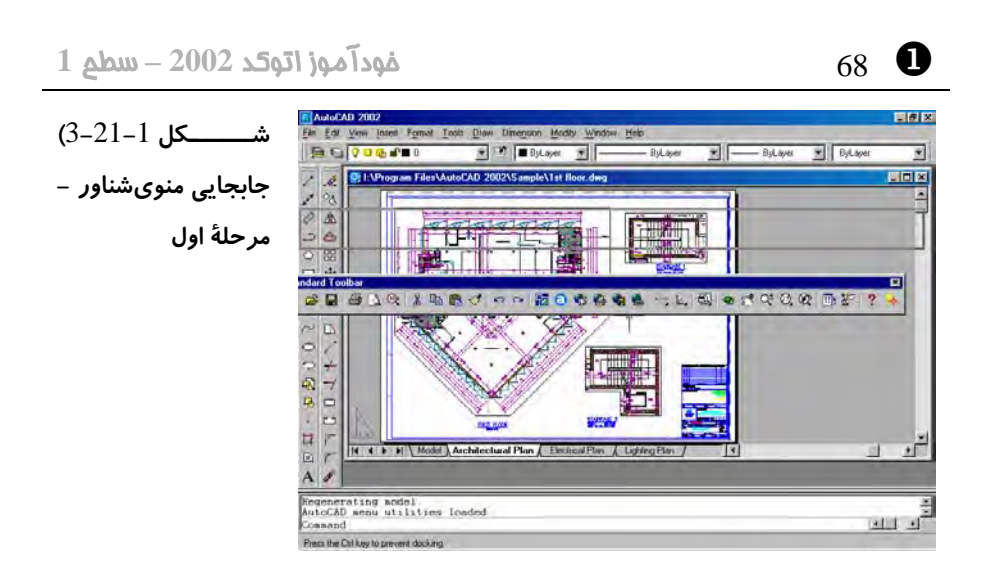

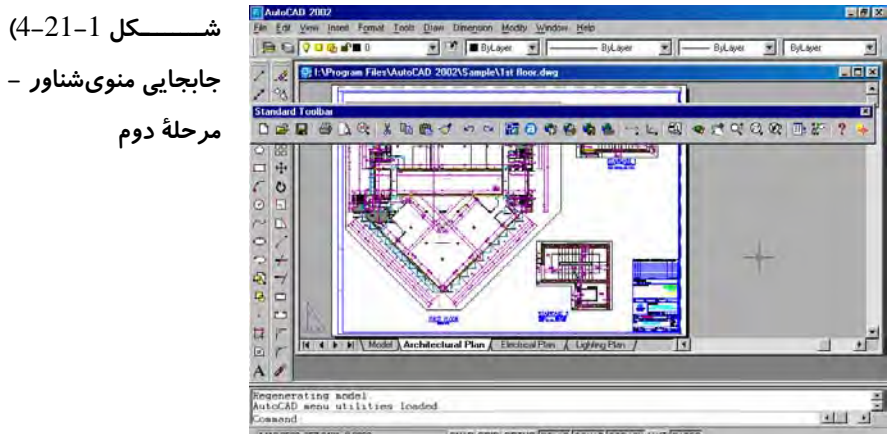

**جابجایی منویشناور -**

**شکل** 5**-**21**-**1 **) تغییر**

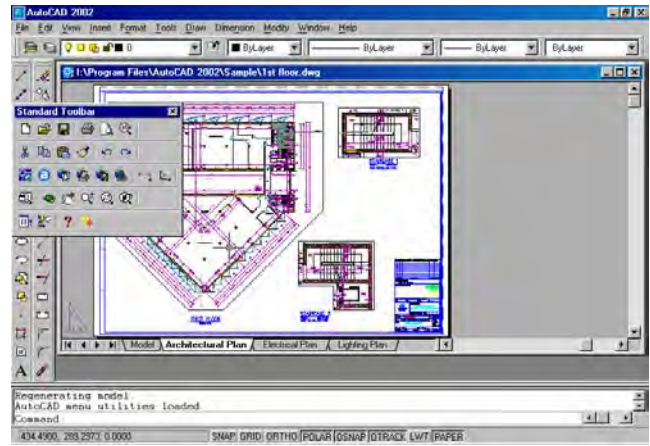

SNAP GRID ORTHO POUAR OSNAP OTRACK LWT (PAPER

**شکل منویشناور**

1410.6532.257.3401.0.0000

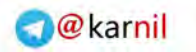

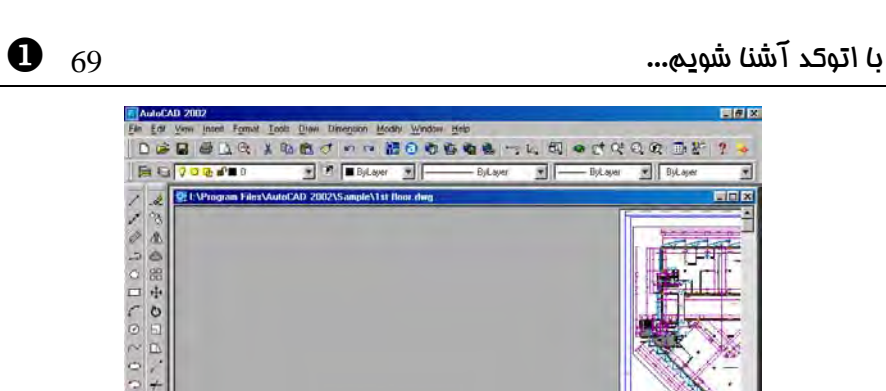

 $-100$ 44" GRID ORTHO POLAR OSNAP OTRACK, LWT PAPER

**شکل** 6**-**21**-**1**) جابجایی تصویر، فشردن و نگهداشتن دکمۀ ماوس روی علامت های فلش در**

**روی نوارلغزشی**

#### مکانشکل نما در بخشهای مختلف صفحۀ اتوکد

با حرکتدادن ماوس و جابجایی مکـان نمـا در بخـش هـای مختلـف صـفحۀ اتوکـد مـیتـوانیم شکلهای متفاوتی از مکاننما را مشاهده کنیم. پس از آموختن تعـدادی از فرمـان هـای اتوکـد شکلهای مختلف مکاننما را موردبررسی قرار خواهیم داد .

#### کمک گرفتن از اتوکد **2002**

**ی کاندل** 

هیچکس بهتر از یک «راهنما» نمیتواند بهما که درحال گشتوگذار هستیم «کمـک (» Help ( کند. برای صدازدن راهنما کافی است کلید ۱F . را فشار دهـیم زدن ۱F سـبب احضـار فرمـان HELP مـیشـود. راهنمـای اتوکـد ماننـد دیگـر برنامـههـای تحـت وینـدوز شـامل اطلاعـات دستهبندیشده و مصوری است که به هر انگلیسیزبانی کمک میکند گلیم خود را از آب بیرون بکشد. اگر با زبان انگلیسی میانۀ چندان بدی نداریم چه بسا با راهنماییگرفتن از خود اتوکد به کشفیاتی نایل شویم که در این کتاب و کتابهای دیگر بهآنها حتی اشـارهای هـم نشـده باشـد (شکل 22-1 .) برای بستن راهنمـا، در اتوکـد 2000 کـافی اسـت کلیـد Escape را فشـار ،دهیم ولی در اتوکد 2002 باید دکمۀ سمت راست بـالای صـفحه (علامـت ضـربدر یـا 7 ) را بزنیم.

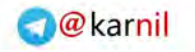

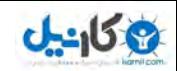

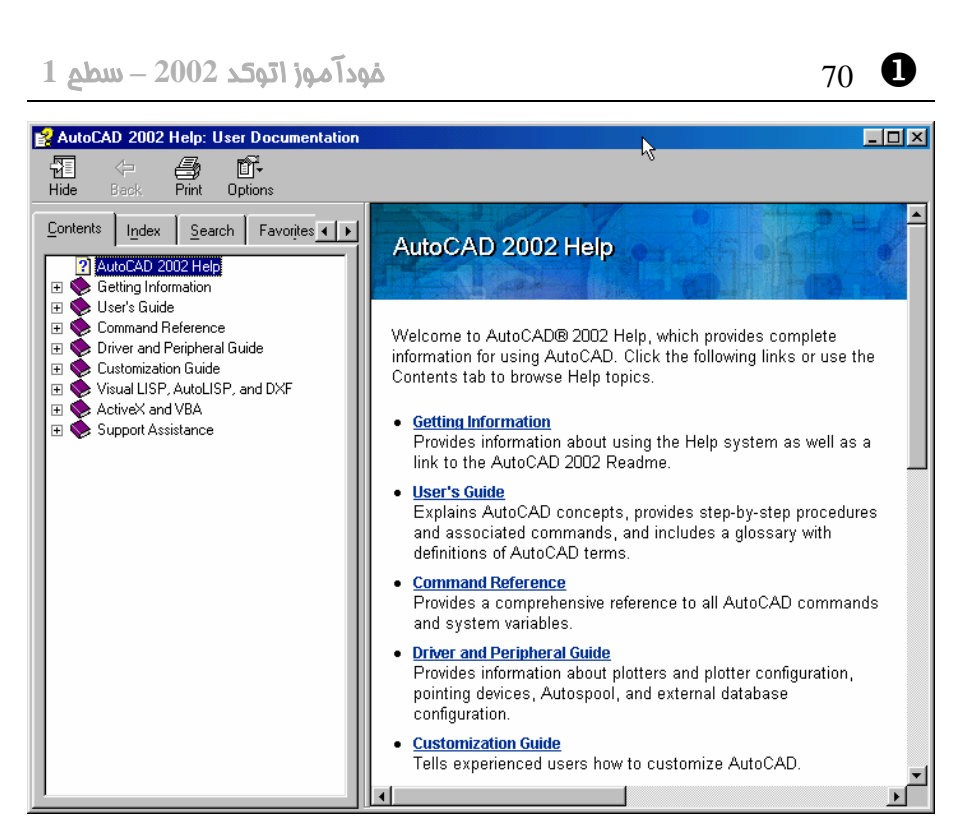

**شکل** 22**-**1 **) ( پنجرۀ راهنما** Help **(اتوکد**

اما برای رفعخستگی هم شده نگاهی به نقشـۀانتخابیمـان بینـدازیم و آن را از نزدیـک ورانـداز کنیم.

#### بهتردیدن در اتوکد

برای بهتردیدن در اتوکد بهسراغ 2 فرمان ZOOM و PAN میرویم .

#### اندازهنمایی ( درشتنمایی و ریزنمایی: Zoom(

مکاننمای ماوس را بروی منویابزار استاندارد میبریم (. با این منـو هنگـام مطالعـۀ توضـیحات شکل 17-1 آشنا شدیم) منوی «اندازهنمایی زمـاناجـرا» (Zoom Realtime) را انتخـاب میکنیم. برای دیدن نام منوهای ابزار کافی است روی منوی ابـزار حرکـت کـرده روی یـکیـک نمادها کمی مکث کنیم. دراینصورت کلمهای مشاهده میکنیم که نمایانگر نـام گزینـۀانتخابی است (. این کلمه را **«نکتۀ ابزار»** ( **tip Tool** (مینامیم.) وقتی روی منویی کـه تصـویر یـک وذره بین علامات بـهاضـافه و منهـا درکنـارآن دارد رسـیدیم کلمـۀ Realtime Zoom را مشاهده خواهیم کرد. (شکل 1-23)

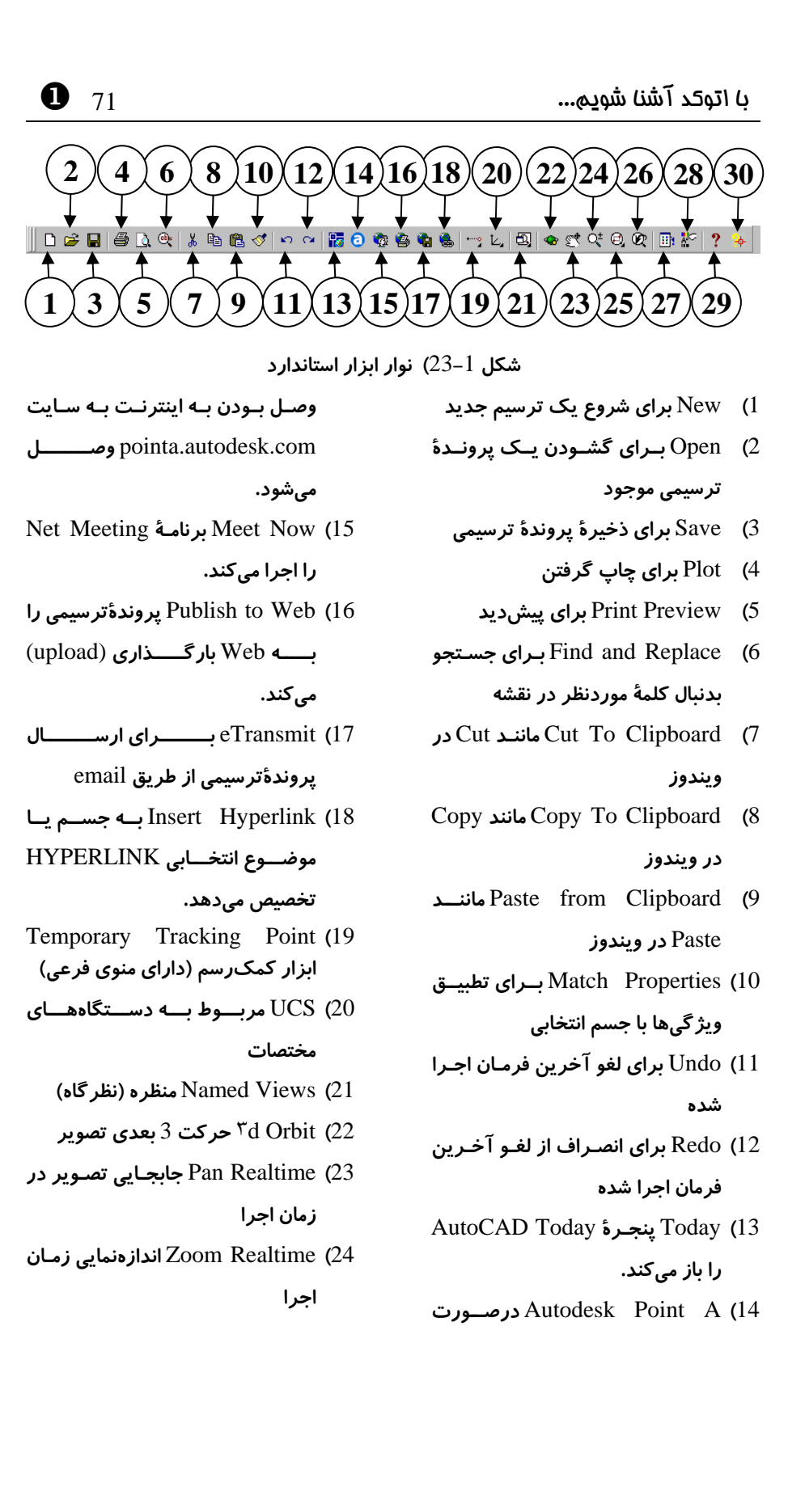

9 **گ**ا-

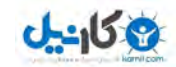

- X 72 خودآموز اتوکد **<sup>2002</sup> –** سطح **<sup>1</sup>**
	- 25**)** Window Zoom **بزرگنمایی پنجـره**

**(دارای منوی فرعی )**

- 26**)** Previous Zoom **اندازه قبلینمایی**
- **مرکز** AutoCAD Design Center **(**27

**طراحی اتوکد**

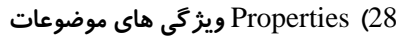

- 29**)** Help **فرمان** HELP **) ماراهن )**
- 30**)** Assistance Active **مشـاورفعال را**

**احضار میکند .**

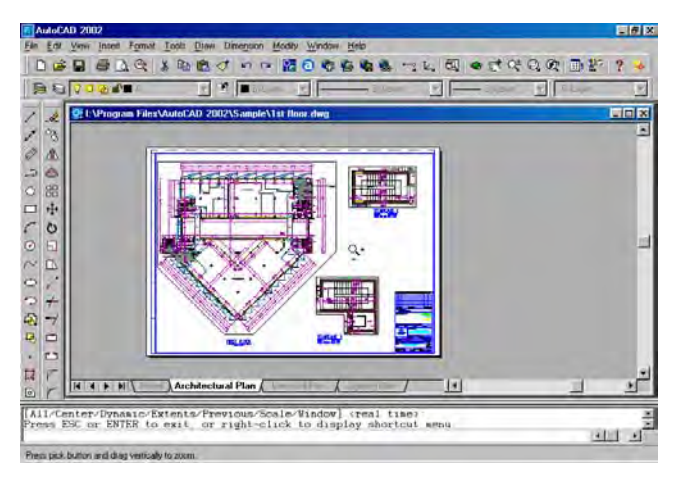

**شکل** 24**-**1 **) اجرای فرمان** Zoom Realtime**) اندازهنمایی ) زمان اجرا**

پس از انتخاب این منو مکاننما را بهداخل صفحۀ تصویر (ناحیۀ کـار ) مـیبـریم و بـا فشـردن و نگهداشتن دکمۀ ماوس و سپس حرکت آن تصویر را بهجلـو و عقـب حرکـت مـی دهـیم . بـرای بزرگشدن تصویر ماوس را بهبالا حرکت می دهیم و برعکس با کشیدن ماوس بـهسـمت پـایین, تصویر کوچک میشود. برای پایانبخشیدن بهاین عمل کلید Enter یا Esc را میزنیم. (شکل 24-1). مکاننما در ناحیۀترسیمی بهشکل ذرهبین درمیآید .

#### جابجایی تصویر (Pan(

اکنون منوی ابـزار سـمت چـپ منـوی قبلـی را انتخـاب مـیکنـیم یعنـی Pan Realtime (جابجایی تصویر درزمان|جرا) (شکل1-23) مکاننما را بهداخل ناحیـۀکار بـرده دکمـۀ سـمت چپ ماوس را فشرده نگهداشته ماوس را حرکت میدهیم (شکل 1-25) مکان نما بهشـکل یـک میدست در آید. اکنون با زدن Enter یا Esc از فرمان PAN خارج میشویم .

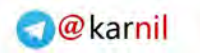

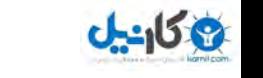

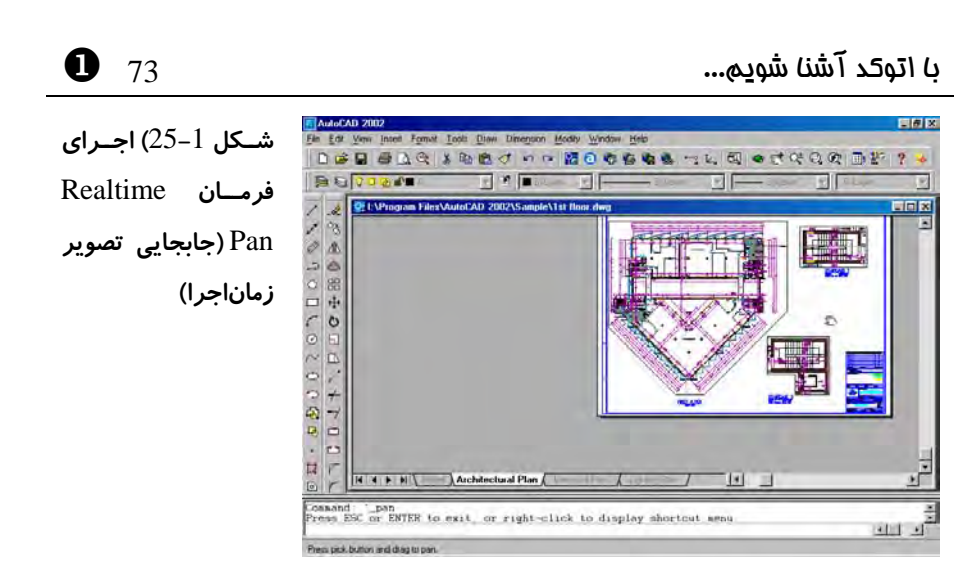

#### اندازهنمایی قبلی (Zoom previous)

برای بازگشت بهدیدهای قبلی از منویابزار استاندارد بزرگ نماییقبلی (previous Zoom ( را انتخاب می کنیم (شکل 1-23)

#### اندازهنمایی با انتخاب پنجره (Window Zoom(

با انتخاب گزینۀ Window Zoom از منویابزار ( استاندارد شکل 23-1) و سـپس انتخـاب نقطهای درناحیۀکار و پس از آن جابجایی ماوس درهمان ناحیه پنجرهای مشاهده میکنیم کـه یک گوشۀ آن با حرکت مکاننما جابجا میشود. میتـوانیم گوشـۀ مقابـل پنجـره را درهرنقطـۀ دلخواهی انتخاب نماییم. درپیآن اتوکد پنجرۀ انتخابی را آنقدر بزرگ میکنـد کـه کـل ناحیـۀ ترسیمی را دربر بگیرد. (اشکال 1-26- الف و ب)

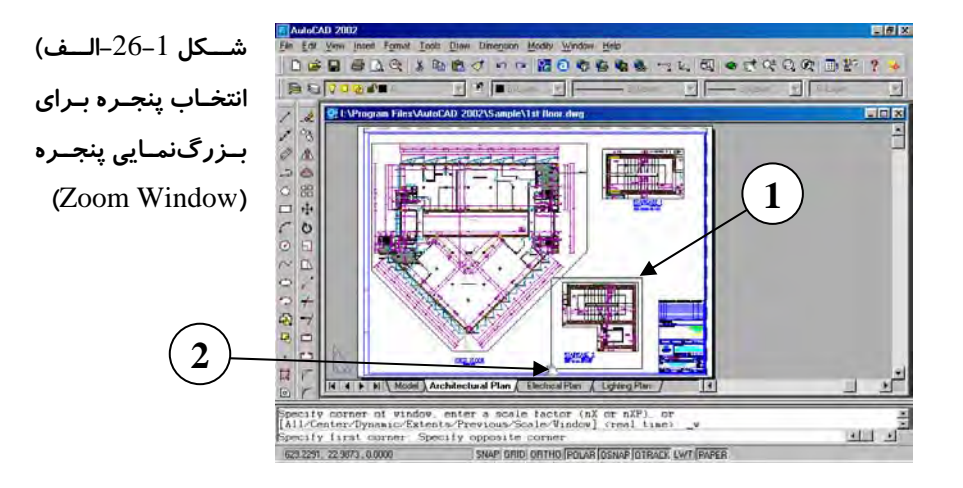

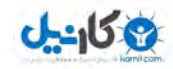

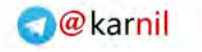

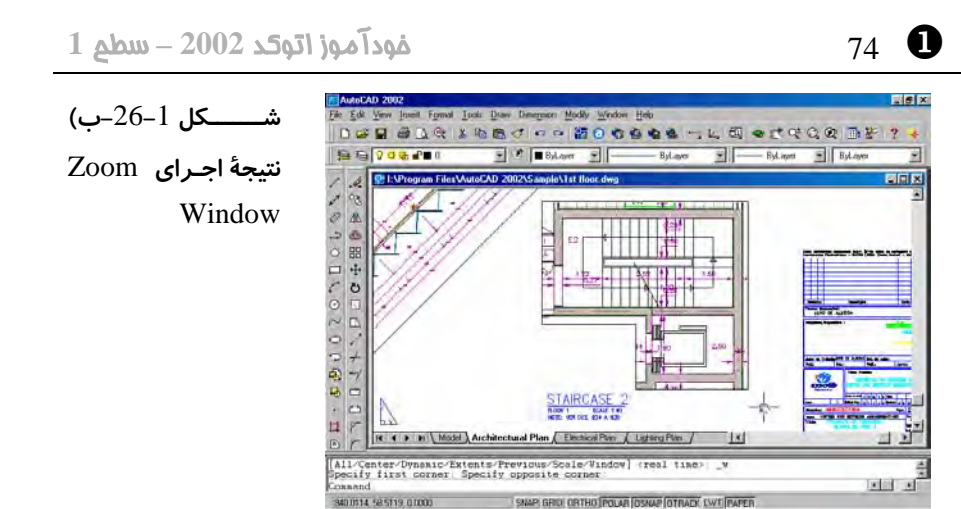

#### ( Paper Space Icon) فضایکاغذ نماد

با نگاهی بهگوشۀ سمت چپ و پایین ناحیۀترسیمی « فضاینماد کاغـذ » را مشـاهده مـیکنـیم. (شکل 1-27- الف). در اتوکد دو فضایکار وجود دارد: «فضای کاغذ» و «فضـایمـدل». دربـارۀ فضایکاغذ بعدها مفصلاً صحبت خواهیم کرد . اما تا آن زمان همۀ کارهایمان را در فضـای مـدل انجام مـیدهـیم. بـرای انتقـال بـهفضـای مـدل درروی نوارچیـدمان (Layout ( زبانـۀ (tab ( Model را انتخاب میکنیم. فضایمدل جاییاست که عملیات طراحی و ترسیم را در آن انجام مے ,دھیم.

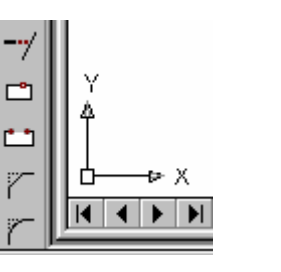

**نماددستگاهمختصات**

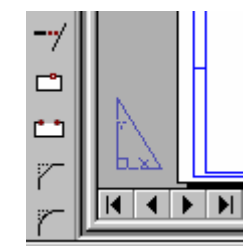

**شکل -**27**-**1 **) الف نماد فضایکاغذ شکل -**27**-**1 **) ب نماد فضایمدل -** 

#### ( UCS Icon) نماددستگاهمختصات

بــهعلامتــی کــه اکنــون درگوشــۀ ســمت چــپ و پــایین ناحیهٔترســیمی مشــاهده مــیشــود **«نماددستگاهمختصات » (Icon UCS (**میگوییم (. شکل 27-1 - ب )

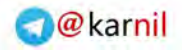

 $\bullet$  75  $\bullet$  75  $\bullet$ 

## **ی کاندل**

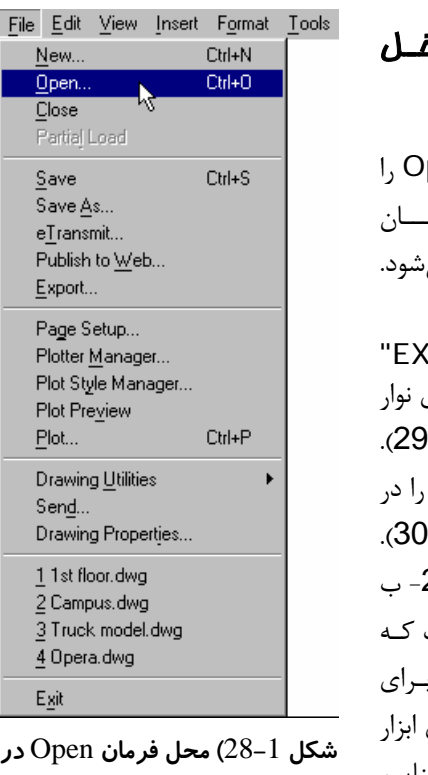

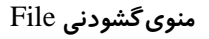

### گشـــودن (Open) یــک نقشــه در داخ اتوکد

 به منویداخل گشودنی File رفتـه گزینـۀ Open را انتخــــاب مـــــی کنـــــیم. (شــــکل 1-28). همــ .<br>پنجرۀگفتگویی که قبلًامشاهده کردیم ظاهر می این بار پروندۀترسیمی :

PO Headquarter model.dwg" را انتخاب میکنیم. با انتخاب زبانۀ Model بروی چیدمان وارد فضای مـدل مـیشـویم (شـکل 1-9 بهدنبال نماددسـتگاهمختصـات مـیگـردیم و آن ســـمت چــپ نقشـــه مـــی یـــابیم (شـــکل 1-( نماددستگاه مختصـات بـا آنچـه در شـکل 27-1 - ب دیدیم متفاوت است. این علامت بیــانگر آن اسـت نقشه بهصورت سهبعدی نمایش داده مـیشـود. بـ مشاهدۀ جزئیات نقشه بازهم میتوانیم از منوهای Zoom، Pan .. . و که اکنون بهخوبی با آنها آشناییم کمک بگیریم .

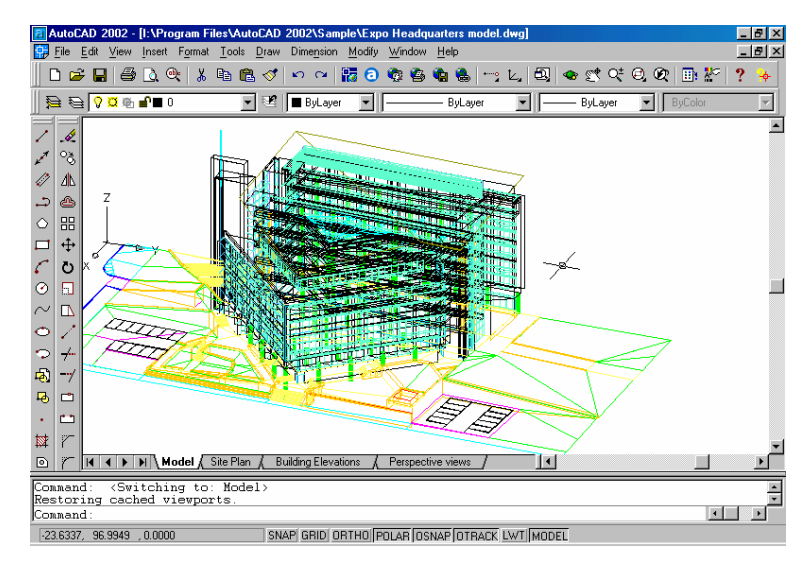

**شکل** 29**-**1 **) نقشۀ** model Headquarters EXPO **- زبانۀ** Model **را انتخاب کردهایم .**

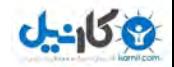

**O**karnil

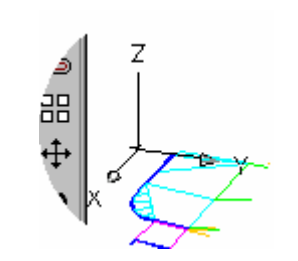

**شــکل** 30**-**1 **) نمــادفضــایمــدل - نماددستگاهمختصات دراینجا** 3**بعدی است .**

#### دید هوایی (دو بعدی) (Plan(

ازآنجا که ترسیم و نمایش اشکال بهصورت سهبعدی در زمرۀ دروس پیشرفتۀ اتوکد میباشـند و در این کتاب همۀ کارها درسطح دوبعدی انجام میگیرد و نگاه ما نیز بـهاشـکال از دیـد هـوایی می باشد، ضروریاست دیـد را از حالـت سـهبعـدی بـه دوبعـدی تبـدیل کنـیم. بـهایـنمنظـور منویگشودنی View را باز مـیکنـیم، منـوی فرعـی Views d۳ و سـپس گزینـۀ Top را انتخاب می کنیم (شکل 31-1). بعدازاین انتخاب گزینهها از منوی گشـودنی را بـه ایـن صـورت نشان می،دهیم:

View  $\triangleright$   $\uparrow$  d Views  $\triangleright$  Top

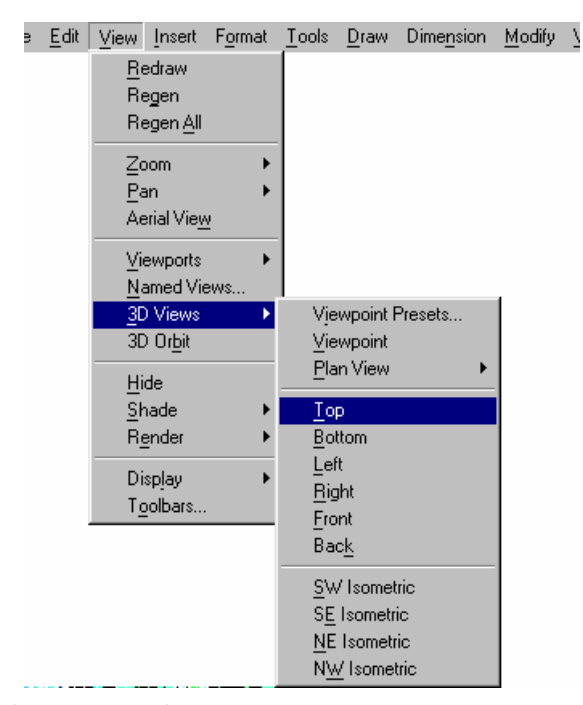

 $\text{View} \triangleright \text{``d}$  Views  $\triangleright \text{Top}$   $\text{``p}$  تعیین دیدهوایی از طریق منو

**O** karnil

مــیهمچنــین تــوانیم از فرمــان PLAN کمــک بگیــریم . درســطرفرمان (درمقابــل کلمــۀ :Command ( درناحیۀفرمان کلمۀ PLAN را تایپ کرده Enter را میزنیم. از ایـن بـهبعـد هرگاه خواستهمیشود فرمانی را وارد کنیم منظوراین، است که پس از تایپ کلمۀ موردنظر کلیـد Enter . را بزنیم باید توجه داشته باشیم درصورتی میتوانیم فرمان را وارد کنیم که درآخـرین سطر موجود درناحیۀفرمان کلمۀ : Command را مشـاهده نمـاییم. مشـاهدۀ هـر کلمـه یـا جملهای غیـر از : Command درمحـل اشـارهشـده نشـانگر ایـن اسـت کـه فرمـان دیگـری درحــال|جراســت و فرمــان مــوردنظر مــا بــهدرســتی اجــرا نخواهدشــد. بــرای دیــدن کلمــۀ :Command درسطرفرمان (البته درصورتیکه این کلمه را درآن محل مشاهده نمـیکنـیم) دوبار کلید Esc) Escape ( را که واقع در گوشۀ سمت چپ و بالای صفحۀ کلید اسـت فشـار میدهیم. پس از صدور فرمان PLAN نوشتههایی در ناحیۀ فرمان ظاهر میگردد . فعـلابـهآنهـا اهمیتـی

نمیدهیم و بازدن کلید Enter از فرمان خارج میشویم . عمل زدن Enter در مقابـل بعضـی از پیامها (از جمله پیام مربوط بهفرمان PLAN (بهمعنـی انتخـاب پـیش فـرض مـیباشـد کـه هب زودی موردبررسی قرار خواهد گرفت .

#### گشودن (Open (نقشهای دیگر

اینبار درمنوی استاندارد به سراغ دکمۀ Open میرویم (شکل 23-1 . ) اکنون پروندۀ ترسیمی "dwg.model Truck "را انتخاب میکنیم ( شکل 32-1 .)

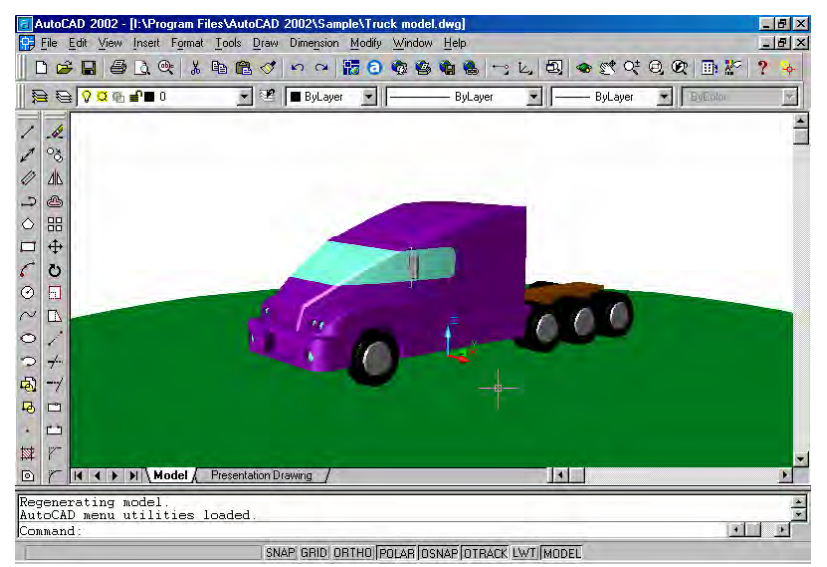

**شکل** 32**-**1 **) نقشۀ** model Truck

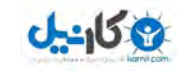

X 78 خودآموز اتوکد **<sup>2002</sup> –** سطح **<sup>1</sup>**

**O**karnil

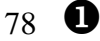

باوجودی که درفضایمدل قرار داریم ولی نماد فضایمدل با آنچه تاکنون دیـدهایـم تفـاوت دارد (شکل 1-33). این نماد رنگی است و ما میخواهیم آن را بهحالت استاندارد تبدیل کنیم.

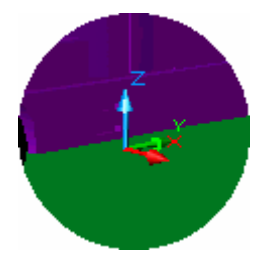

**شـــکل** 33**-**1**) نمـــاد فضـــایمـــدل درحالت رنگی** (Shaded(

#### تبدیل نمادرنگی به نماداستاندارد (Shademode(

برای تبدیل نمادرنگی بهاستاندارد، مراحل زیر را انجام میدهیم: 1 - منوی گشودنی دید (View) را باز میکنیم. -2 منوی فرعی Shade را انتخاب میکنیم . 3- گزینۀ Td Wireframe را می گزینیم. (شکل 1-34)

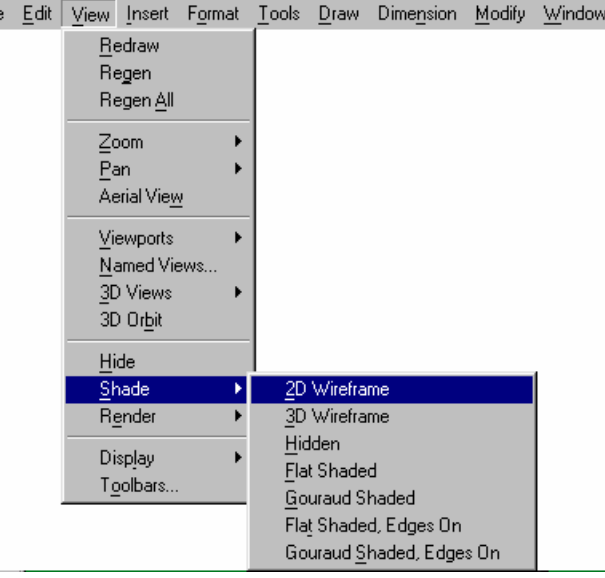

**شکل** 34**-**1**) تغییر نماددستگاهمختصات از حالت رنگی بهحالت استاندارد :**

 $View \triangleright$  Shade  $\triangleright$   $\uparrow$  D Wireframe

اکنون بهدنبال نماددستگاهمختصات میگردیم، ولی ظاهرًادرپشت نقشه گم شده اسـت (شـکل

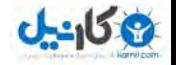

 $\bullet$  79  $\bullet$  79  $\bullet$  79  $\bullet$  79  $\bullet$  79  $\bullet$  79  $\bullet$  79  $\bullet$  79  $\bullet$  79  $\bullet$  79  $\bullet$  79  $\bullet$  79  $\bullet$  75  $\bullet$  75  $\bullet$  75  $\bullet$  75  $\bullet$  75  $\bullet$  75  $\bullet$  75  $\bullet$  75  $\bullet$  75  $\bullet$  75  $\bullet$  75  $\bullet$  75  $\bullet$  75  $\bullet$  75  $\bullet$  75  $\bullet$ 

**O** karnil

 $.35 - 1$ 

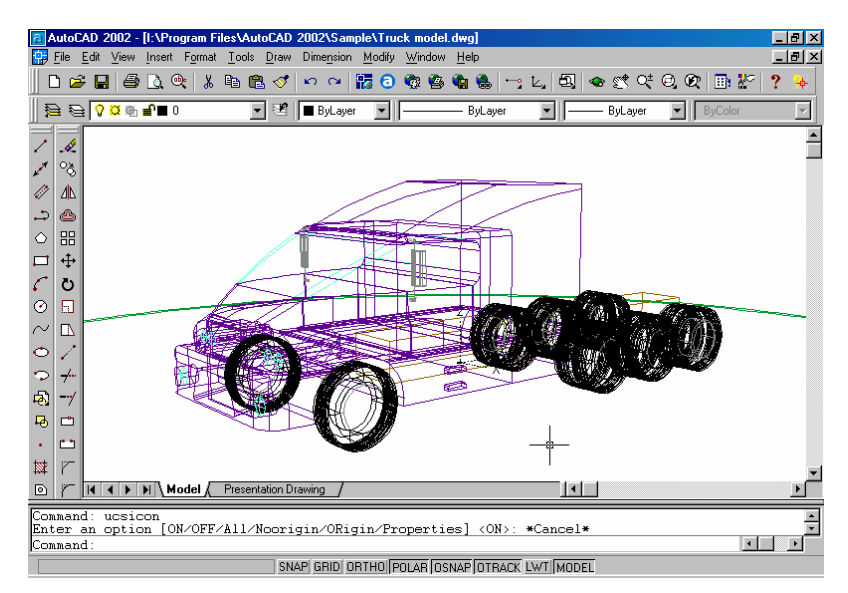

**شکل** 35**-**1 **) نقشۀ** model Truck **درحالیکه ازحالترنگی** (Shaded(**بهحالتعادی** (Wireframe D٢ (**تبدیل شده است .**

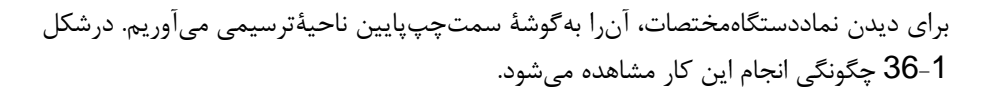

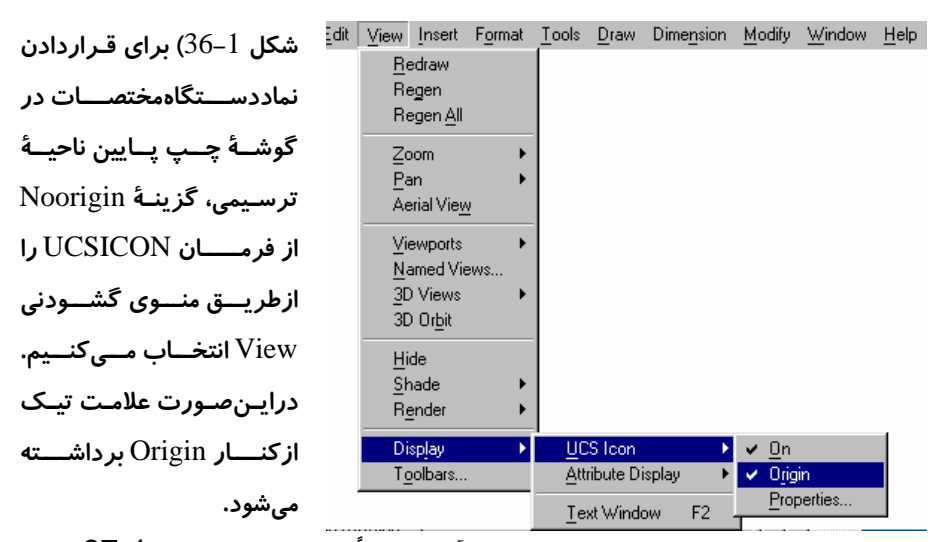

اکنون نماد استاندارد را میبینیم. ولی این هم با آنچـه قـبلًادیـدهبـودیم (شـکل 1-37-الـف)

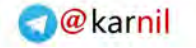

متفاوت است (شکل 1-37-ب). نمادی که می بینیم «نماد پرسپکتیو» خوانده می شود.

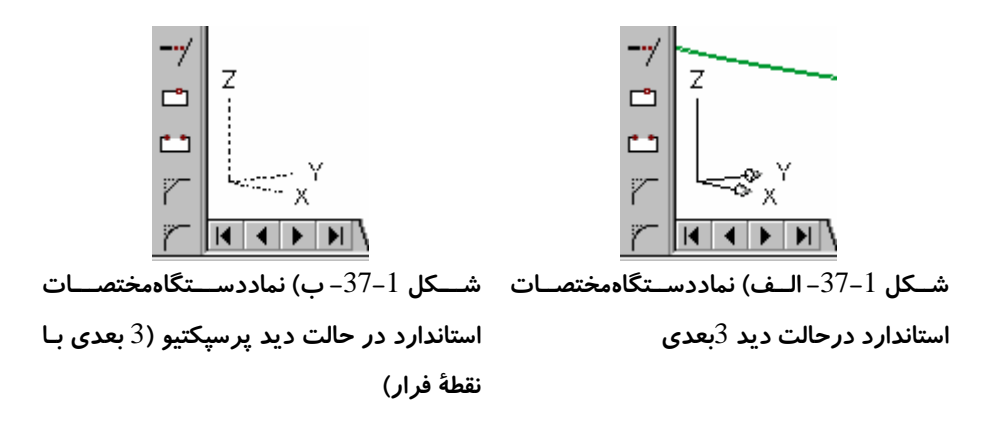

با استفاده از منوهای ابزار Zoom و Pan در این نقشه نیز بهگشت میوگذار پردازیم ... ... ولی مثل اینکه دکمههای Realtime Zoom و Realtime Pan از کـار افتـادهانـد؟ Zoom و Pan اجرا نمیشوند . با نگاهی بهناحیۀفرمان و مشاهدۀ پیامی که اتوکـد مـی دهـد، علت را در می بابیم. پیام اتوکد این است:

\*\***That command may not be invoked in a perspective view**\*\* اتوکد درنمای پرسپکتیو نمیتواند اعمال اندازهنمایی (Zoom (یا جابجـایی تصـویر (Pan ( را انجام بدهد . البته درستتراست که بگوئیم با فرمـان هـای ZOOM و PAN نمـیتوانـد . غیـراز این دو فرمان، فرمان ها و اعمال دیگری هم هستند که در نمای پرسپکتیو نمی توانند اجرا گردند. منظور از نمای پرسپکتیو، دید سهبعدی با نقطۀفرار (نقطۀگریز) است. دراینمـورد هنگـام ورود بهبحث اتوکد سهبعدی بیشتر خواهیم پرداخت .

#### کمکگرفتن از کلید ۲F برای دیدن پیامهای اتوکد

اتوکد بیشتر پیامهای خود را درناحیۀفرمان درمعرضدید ما قرار میدهد. درصورتیکه پیامها در ناحیـۀفرمان جـا نگیرنـد مـیتـوانیم بـا فشـردن کلیـد تـابعی ۲F بـه **«صفحۀنوشــتاری » (screen text (**. برویم دراینصورت حتی پیامهای پیشین را هم مشاهده میکنیم . بـرای بازگشت بـه **«صـفحۀ گرافیکـی (» screen graphics (**بـاز هـم کلیـد ۲F را فشـار میدهیم . کلید ۲F که دو کار مختلف را در یک حلقه تکرار میکند اصطلاحاً **«کلیـددوکاره»**، **«کلیددومنظوره»** یا **«ضامن»** نامیده میشود . بعضی از « ضـامنهـا» بـیش از دوعمـل انجـام میدهند که بزودی با آنها نیز آشنا خواهیم شد (. کلمۀ **ضامن** معادل **toggle** میباشد .)

#### خاموشکردن دید پرسپکتیو

اما عجالتاً برای اینکه بتوانیم درطول مطالعۀ ایـن کتـاب و بـا اطلاعـات محـدودی کـه بدسـت می آوریم با هر پروندۀترسیمی کار کنیم، بترتیب: 1- این فرمان را درسطرفرمان (درجلوی کلمۀ :Command درناحیۀفرمان) وارد می کنیم: DVIEW

2 - دربرابر پیامدرخواست (prompt (زیر :

**Select objects or < Use DVIEWBLOCK >:**

Enter را میزنیم (یعنی آنچه را که درمیان پرانتزهایشکسته نوشتهشده میپذیریم). -3 این عبارت بهچشم میخورد :

\*\*\***Switching to the WCS**\*\*\*

و درپیآن اتوکد درخواست بعدی را مطرح میکند :

Enter option

[CAmera/TArget/Distance/POints/PAn/Zoom/TWist/CLip/Hide/Off/Undo]: اکنون درمقابل پیام بالا کلمۀ off را نوشته Enter را میزنیم . این عمل «انتخاب یک گزینه» نام دارد که بعداً به آن خواهیم پرداخت (. فرمان DVIEW را دربخش اتوکدسـهبعـدی بررسـی خواهیم کرد ). -4 دوباره Enter را میزنیم تا از فرمان خارج شویم . با اجرای فرمان بالا از حالت پرسپکتیو خارج میشویم (. شکل 37-1 . ) اکنون میتوانیم منوهای Zoom و Pan را بهکار ببریم و درایننقشه نیز گشتوگذاری داشته باشیم . برای داشتن دیدهوایی فرمان PLAN را به قبلاًطریقی که شرح د میاده شد اجرا کنیم .

#### استفاده از کلیدهایترکیبی برای گشودن نقشه

این بار نیز می خواهیم نقشهای را باز کنیم اما نه یک نقشۀ دیگر ! ضمنًانمی خواهیم برای ایـن کار (اجرای فرمان Open (از ماوس کمک بگیریم . کلید Ctrl را فشرده نگه میداریم و حـرف O را تایپ میکنیم. این عمل برای اتوکد بهمعنای انتخاب گزینۀ ...Open از منـوی گشـودنی File . است اگربهشکل 28-1 نگاه کنیم میبینیم که اتوکد اینرا در همان منو بـهآگـاهی مـا رسانده است .

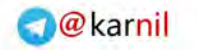

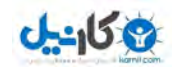

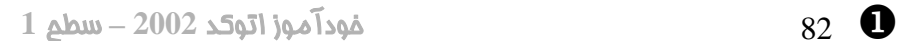

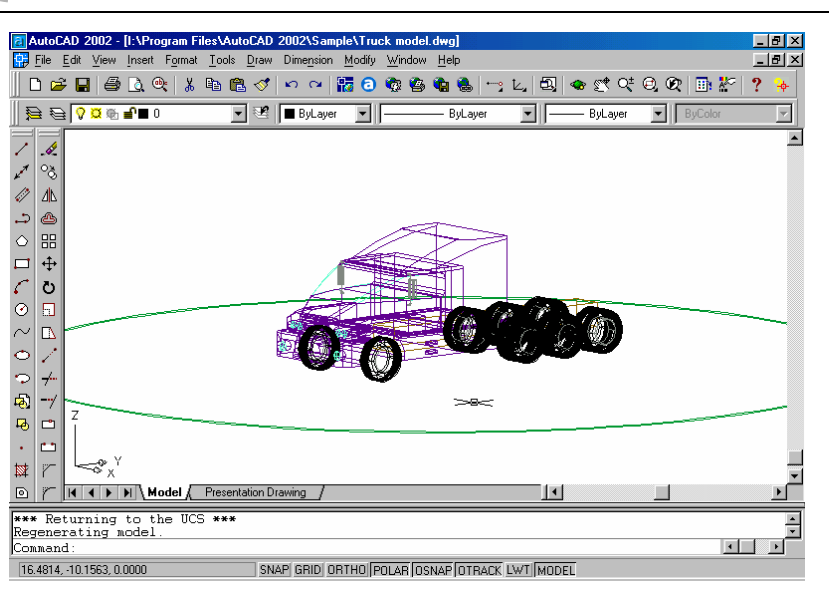

**شکل** 37**-**1**) نمای سهبعدی (با خطوط موازی)**

#### گشودن مجدد پروندۀ گشودهشده

از پنجرۀگفتگویی drawing Open پروندۀ "dwg.floor st۱ ) "همان پروندۀ آشـنا ) را انتخاب کرده بروی دکمۀ Open تقه میزنیم . پنجرۀگفتگویی شکل 38-1 ظـاهر مـیگـردد . اگر بهمعنی جملۀ نوشتهشده توجه کنیم درمی یابیم که پروندهای را که گشودهایم قبلًاباز شـده میو اتوکد از ما پرسد آیا آن را بهصورت « فقطویژۀخواندن (» only read (باز کند یا نه؟

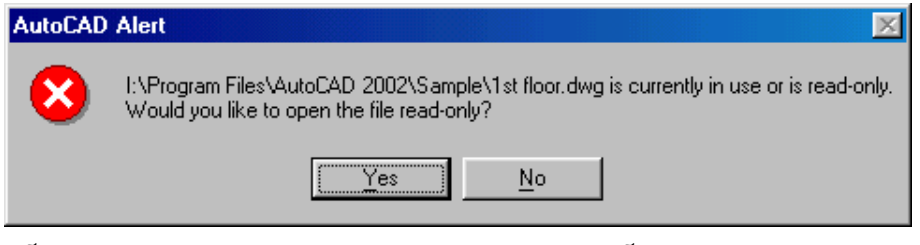

**شکل** 38**-**1**) دراین پنجره بهآگاهی کاربر رسانده می پروندهشود که بهای که تمایل گشودن آن دارد درحالحاضر باز است و یا اینکه دارای شناسۀ** Only Read **است و این پرونده فقط بهصورت** Only Read **قابلبازشدن است.**

درصورتانتخاب پاسخ منفی (NO ( دوبـاره بـهپنجرۀگفتگـویی ...Open برمـی گـردیم ولـی درصورتتأیید (انتخاب دکمۀ Yes) نقشه باز میشود، اما اینبار بهصورت فقطویژۀخواندن. ایـن

با اتوکد آشنا شویم... 83 X

موضوع درجلوی نام پرونده، درنوارعنوان نقشه بهچشم میخورد (شکل 1-39). مـا مـی تـوانیم این نقشه را تغییر دهیم ولی نمی توانیم آن را با نام فعلیاش ذخیره کنیم و باید نام دیگری بهآن بدهیم.

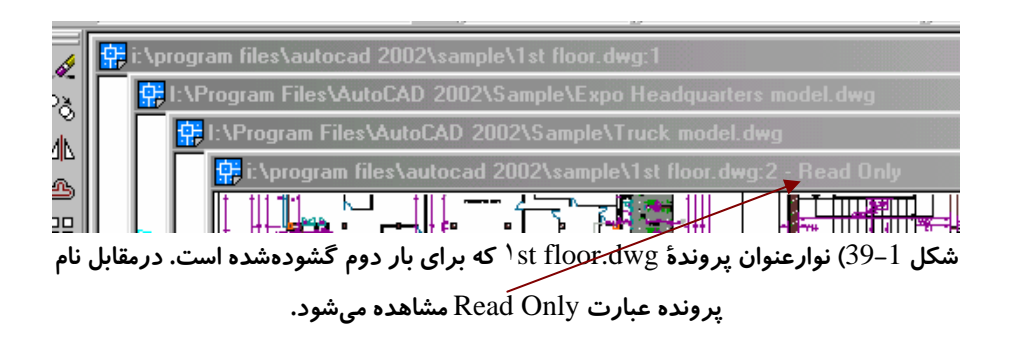

#### منویگشودنی Window

واما یک پرسش: از لحظۀ شروع بهسفر، تاکنون چند نقشه را باز کردهایم؟ کلیۀ نقشههایی که از ابتدای این فصل باز کردهایم در حافظۀ اتوکد قرار دارنـد. بـرای مشـاهدۀ فهرست نام نقشهها و احضار هرکدام از آنها منویگشودنی Window را باز میکنیم . این منـو دربیشتر برنامههای تحت ویندوز وجود دارد و دارای عملکردی تقریبًامشابه است. شکل 1-40 و توضیحات ذیل آن ما را کاملاً با منوی Window آشنا میکند .

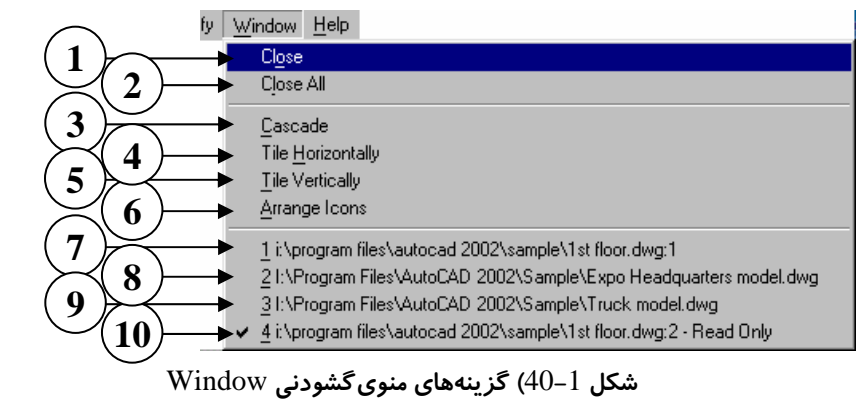

**پروندههایترسیمی که درحـالحاضـر**

$$
\qquad \qquad - \text{Close} \quad (1
$$

**جاری**

3**)** Cascade – **روی هــمچینــی (شــکل**

**هستندباز .** 

2**)** All Close **- بـــرای بســـتن همـــۀ**

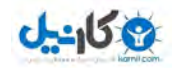

#### X 84 خودآموز اتوکد **<sup>2002</sup> –** سطح **<sup>1</sup>**

**(** 1**-**40**-**1

- 4**)** Horizontally Tile **چیــدن زیــر هم ( شکل** 2**-**40**-**1 **)**
- 5**)** Vertically Tile **چیـدن در کنـار یکدیگر (شکل** 3**-**40**-**1 **)**
- 6**)** Icons Arrange **مرتــب ســازی نمادها ( شکلهای** 4**-**40**-**1 **و** 5 **)**
- 7**) نام پروندۀ ترسیمی** floor st**،**١ **چون** 2 **بار این پرونده بـاز شـده در جلـوی نام آن شماره** 1 **نوشته شده است .**
- 
- 8**) نــــــــام پرونــــــــدۀ ترســــــــیمی**

9**) نام پروندۀ ترسیمی** model Truck 10**) نـام پرونـدۀ ترسـیمی** floor st١ **کـه بـــرای بـــار دوم آن را بـــاز (**Open **( کردهایم و بههمینعلت درجلـوی نـام آن عبارت** Only Read - **دیده میشود. علامت تیک در کنـار نـام آن بیانگر این است که نقشـۀجاری اسـت و درپنجــرۀ اتوکــد ایــن نقشــه روی نقشههای دیگر قرار دارد.**

EXPO Headquarters model

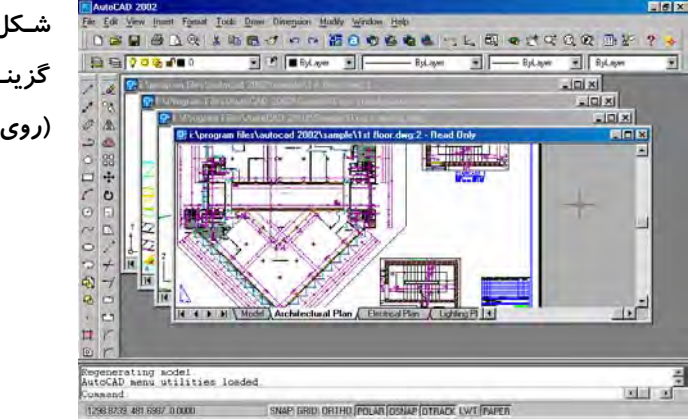

**شـکل** 1**-**40**-**1 **) انتخـاب گزینــــــۀ (**3**)** Cascade **(رویهمچینی )**

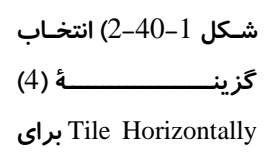

2 **پرونده**

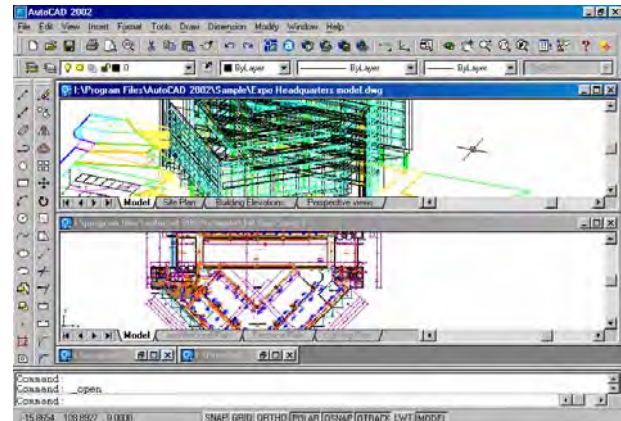

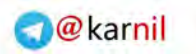

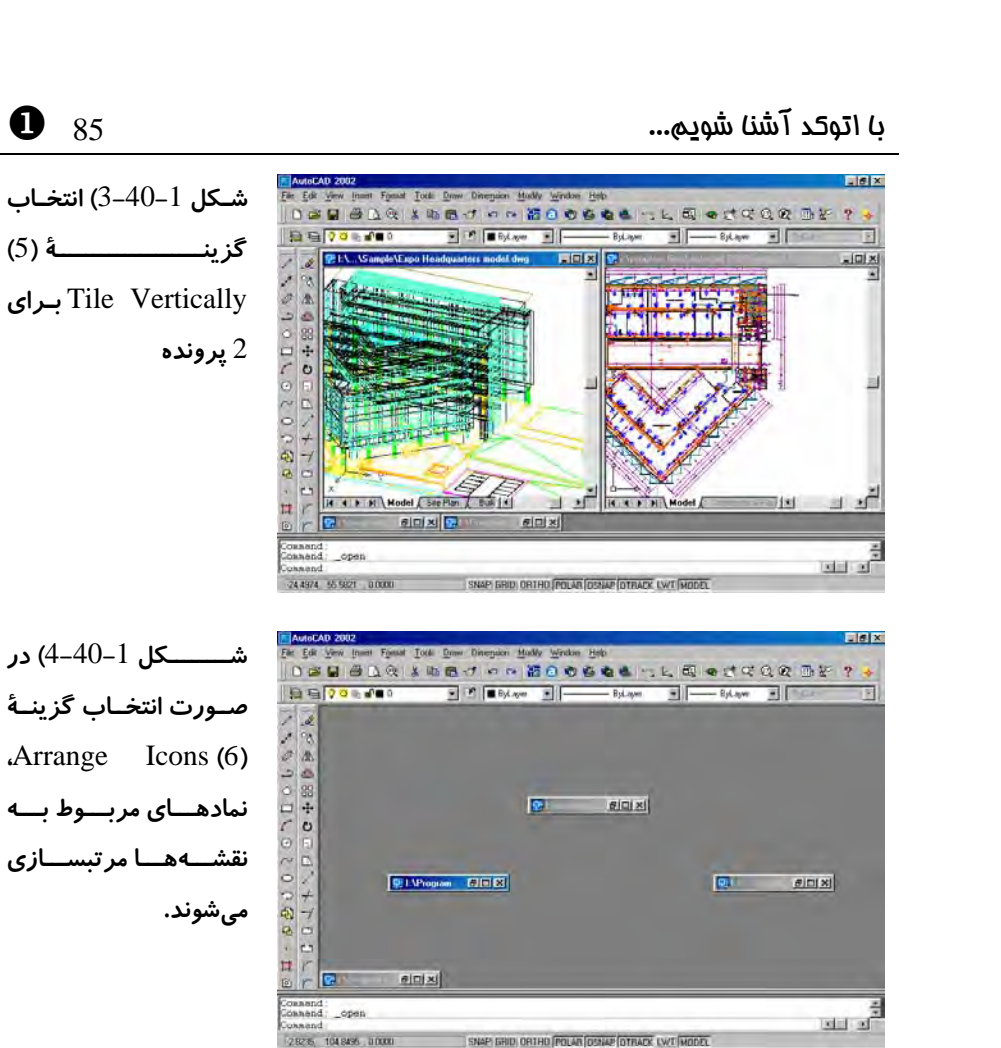

**ی کانیل** 

**شکل** 40**-**1 **-** 5 **) نمادهای نقشه شدهها مرتب اند .**

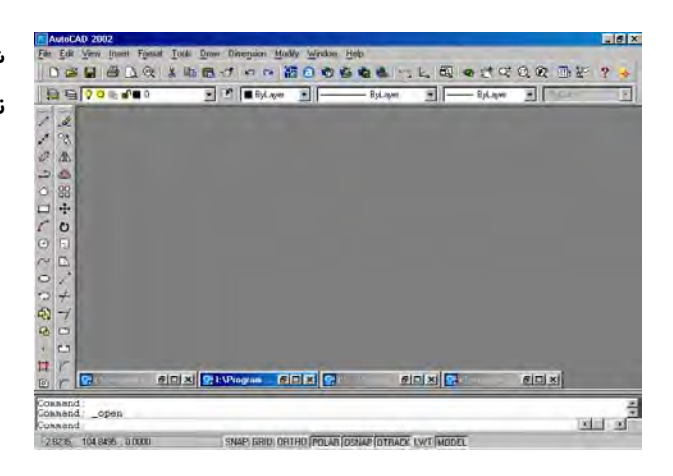

### بستن پروندهها (Close(

برای بستن پروندهها میتوانیم به یکی از روشهای زیر عمل کنیم:

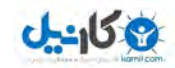

**O** karnil

- o بروی دکمۀ ⊠ در نوارعنوان نقشۀ موردنظر رفته، آن را انتخاب میکنیم.
- o یهامنودر گشودنی File یا Window گزینۀ Close را بـرای تـک تـک نقشـه هـا اجـرا مینماییم (شکل 41-1 .)
	- o درمنویگشودنی Window گزینۀ All Close را انتخاب میکنیم .
		- o درسطر فرمان دستور CLOSE را وارد میکنیم .

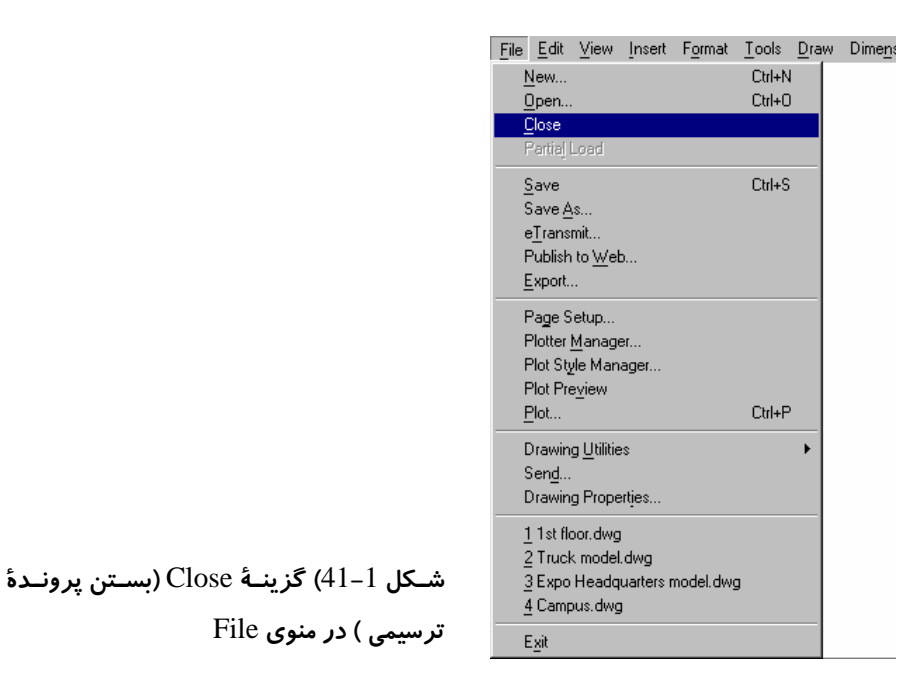

همۀ پروندهها را بههمینترتیب میبندیم. اگر با پیامی مشابه شکل 1-42 مواجه شـدیم پاسـخ منفی (NO) میدهیم.

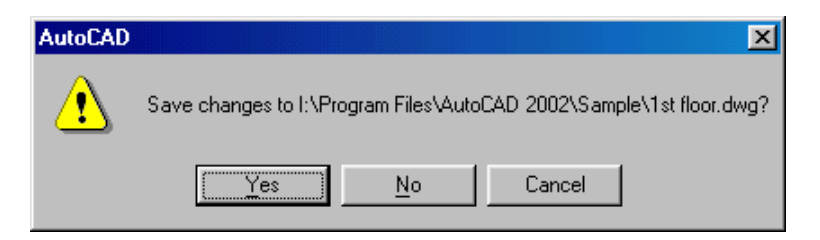

شکل 1–42) اگر پروندهٔترسیمی تغییر یافته باشد، هنگام بستن آن اتوکد از ما میپرسد که آیا **میخواهیم آنرا ذخیره کنیم یا نه ؟**

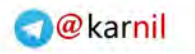

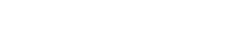

<u>U-158</u>

 $\bullet$  37  $\bullet$  37  $\bullet$  37  $\bullet$  37  $\bullet$  45  $\bullet$  57  $\bullet$  58  $\bullet$  58  $\bullet$ 

#### اتوکد بدوننقشه ؟ ا... به بینمکی نان بیپنیر است۱

اکنون صفحۀ اتوکد بهصورت شکل 43-1 درمیآید و دیگر اثری از سطرفرمان، ناحیۀترسـیمی و... نیست. تنها منوهای دردسترس نیز Open، New ... و هستند .

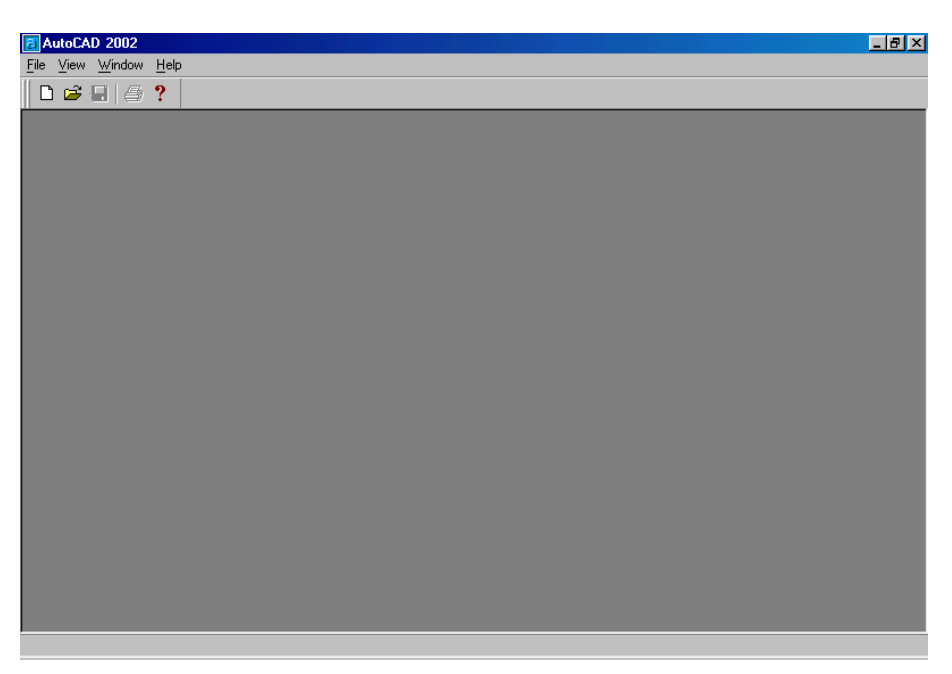

**شکل** 43**-**1**) اتوکد درحا لی پروندهکه هیچ ای برای ترسیم درآن موجود نیست .**

#### شروع یک ترسیمجدید (New(

گزینۀ New را از منوی ابزار انتخاب میکنیم. (شکل 1-44)

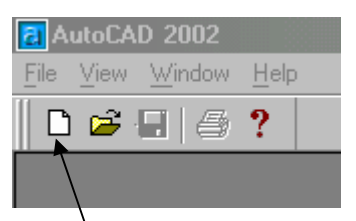

**شکل** 44**-**1**) انتخاب دکمۀ ابزار** New**) نقشۀ جدید )**

پنجرۀگفتگویی شکل 45-1 ظاهر میگردد .

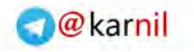

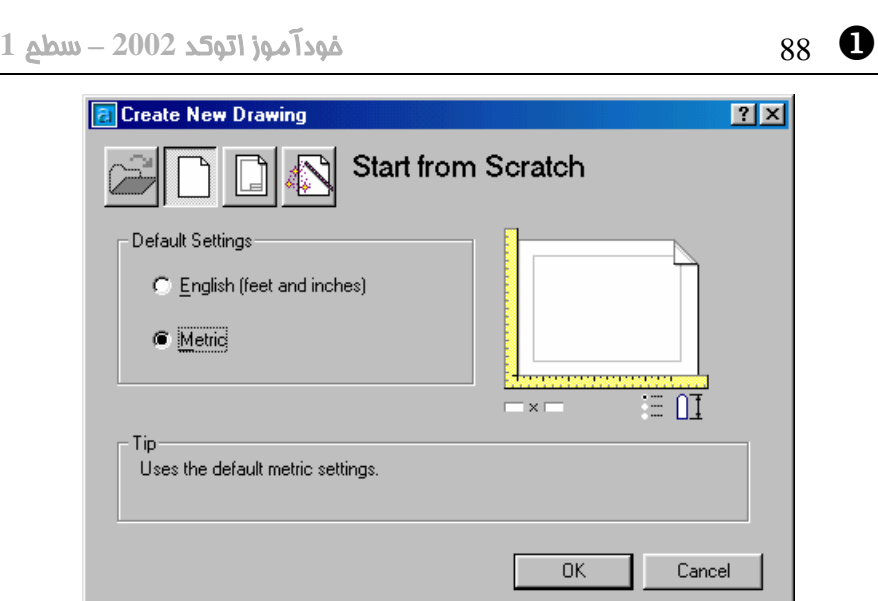

**شکل** 45**-**1 **) پنجرۀگفتگویی** New **. رۀگفتگوییپنجدر این که مشابه آنچه درشکل** 13**-**1 **دیدیم است، دکمۀ اول (** Drawing a Open **(غیرقابل میانتخاب باشد .**

برای شروع یک ترسیم جدید باید واحد اندازهگیری نقشه را انتخاب کنیم. در امریکا و انگلیس و برخی از کشورهای مشترکالمنافع سیستم فوت و اینچ (امپریال یا سلطنتی) مورداستفاده قـرار میگیرد درحالیکه دیگر کشورهای اروپایی و اکثر دیگر کشورها از جمله ایران، سیستم متریک را بهعنوان سیستم جاری اندازهگیری پذیرفتهاند . پس ما هم دکمۀرادیویی Metric را انتخـاب میکنیم. اکنون وارد صفحۀاصلیاتوکد میشویم ولـی در ناحیۀترسـیمی هـیچ نقشـهای وجـود ندارد. این صفحۀ سیاهرنگ ناحیهای است که ما میتوانیم کارمان را درآن شروع کنیم .

#### یک نکتۀ شایانذکر درارتباط با رنگ ناحیۀترسیمی

از آنجا که صـفحۀ سـیاهرنگ درمونیتـور همانقـدر چشـمنـواز و بـهصـرفۀ اقتصـادیاسـت کـه صفحۀسفیدرنگ درروی کاغذ، از این بهبعد درترسیمات ایـن کتـاب زمینـۀ سـفید درنظرگرفتـه میشود. برای تغییر رنگ زمینه, اتوکد امکاناتی دراختیار ما میگذارد که بعداً موردبررسـی قـرار خواهیم داد .

#### حالت تکپرونده و چندپرونده

-458

اتوکد پیش از ظهور نسخۀ 2000 دارای حالت **« تکپرونـده (» document single(** بود یعنی دریک;مان، تنها میتوانستیم با یک نقشه کار کنیم و درصورت تمایل بهگشودن یـک

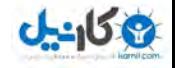

با اتوکد آشنا شویم... 89 X

**O**karnil

نقشۀ دیگر میبایستی نقشۀ جاری را میبستیم یا مجبور بـه اجـرای دوبـارۀ اتوکـد مـیشـدیم . اتوکـــدهای پـــس از 2000 و ازجملـــه اتوکـــد 2002 دارای حالـــت **«چنـــدپرونـــده » (document multiple (**نیز هستند ولی برای سازگاری با نسخههای قبلـی گزینـهای دراختیار کاربران قرار گرفتهاست که بهکمک آن اتوکد 2002 نیز به تکحالت پرونده درمیآید. برای جلوگیری از اشتباه افراد مبتدی و نیز برای راحتی کسانی که با نسخههای قبلی اتوکد کـار کردهاند و بهحالت تک $\mathcal{L}_2$ ونده عادت دارند، توصیه میشود اتوکد را بهحالت تک $\mathcal{L}_2$ ونـده درآورنـد. بهاین منظور گامهای زیر را برمیداریم.

- 1- به داخل منوی گشودنی Tools میرویم.
- -2 گزینۀ آخر یعنی ...Options میرا انتخاب کنیم (شکل 5-1 )
- -3 یک پنجرۀگفتگویی بهنام Options ظاهر میگردد . زبانۀ System را بروی آن انتخاب می *ک*نیم (شکل 1-46).
- -4 جعبۀ کنترلی (box check ( اول که درناحیۀ واقع درستون سمت راسـت اسـت یعنـی (mode compatibility drawing-Single (میرا انتخاب کنیم تا درداخـل مربع مقابل آن علامت تیک (9) را مشاهده کنیم.
	- -5 با زدن دکمۀ OK از پنجرۀگفتگویی خارج میشویم .

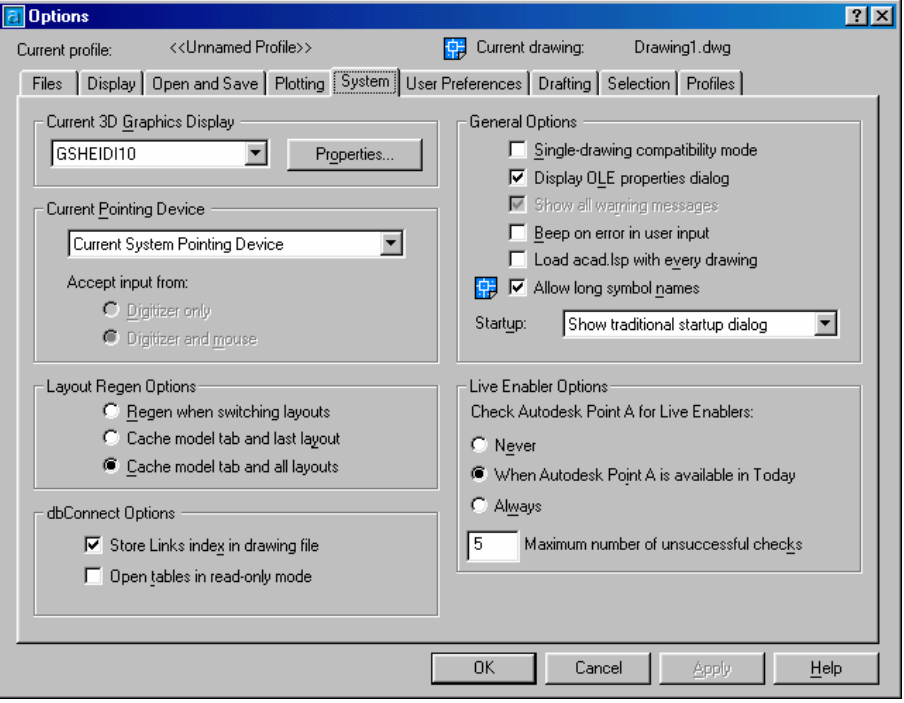

**شکل** 46**-**1**) پنجرۀگفتگویی** Options – **زبانۀ** System

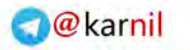

## **ی کاندل**

#### خروج از اتوکد (Exit یا Quit(

منویگشودنی File را بازکرده آخرین گزینـۀ آن (AutoCAD Exit ( را انتخـاب مـیکنـیم. درصورتیکه اتوکد از ما درمورد ذخیره یا عدمذخیرۀ پروندۀترسـیمی سـؤال کـرد بـهآن پاسـخ منفی میدهیم.

#### پایان سفر

بهپایان سفر رسیدیم. امیدوارم از آن لذت برده باشید. پس فعلًاتا بعد!

#### پرسش

- -1 گزینههای پنجرۀگفتگویی آغازی اتوکد (Startup (را نامبرده شرح دهید .
- -2 چگونه میتوانیم راهنمای اتوکـد (Help (را احضـار کنـیم؟ چگونـه از آن خـارج گشته, بهاتوکد بازمیگردیم؟
	- -3 راههای مختلف برای بازکردن (Open) پروندههای ترسیمی دراتوکد کدامند؟  $\sim$ 
		- 4- از چه راههایی میتوانیم یک ترسیم جدید (New) را شروع کنیم؟
			- -5 برای خروج (Exit (از اتوکد چه کارهایی میتوانیم انجام دهیم؟
- -6 حالت های «تکپرونده » و «چندپرونـده» را شـرح داده، چگـونگی تنظـیم اتوکـد را برای هرکدام از دوحالت شرح دهید.
	- -7 برای آنکه ترسیمات را از بالا ببینیم؟ جه فرمانی را اجرا میکنیم؟
	- -8 کلید ٢F چه عملی انجام میدهد؟ اینگونه کلیدها را چه مینامیم؟
	- -9 چه تفاوتی میان نماددستگاهمختصات درحالت 3بعدی و پرسپکتیو هست؟

#### تحقیق

 $0 - 15$ 

- -1 فرمانهای مختلف را از طریق منوها اجرا کنید و شکل مکان نمـا را دربخـشهـای ۀمختلف صفح تصویر و درفرمانهای اجراشده مشاهده کـرده، نتیجـۀ مشـاهدات خود را یادداشت کنید. برای خروج از هرفرمان دوبار کلید Esc . را بزنید
- -2 پروندههای موجود درفهرست Sample واقع درمحل نصب اتوکد را بـاز کنیـد و هرکـدام کـه نماددسـتگاهمختصـات آن بـهشـکل اسـتاندارد نیسـت, بـهوضـعیت استاندارد درآورید .
- از منویگشودنی Draw گزینۀ Line را انتخابکرده، کلید 'F را بزنید. چه اتفاقی -G می فتد؟اُ
	- -4 دکمۀ سوم ماوس خود را دراتوکد امتحان کنید. آیا عملی انجام میدهد؟
- -5 اگر ماوس شما از نوع Trackball است، دکمـۀ وسـط آنرا دردوحالـت امتحـان كنىد: o دکمه را بچرخانید . آیا عمل Zoom اتفاق می اُفتد؟ o دکمه را فشرده نگـهداریـد و مـاوس را حرکـت دهیـد . آیـا عمـل Pan انجـام میشود؟

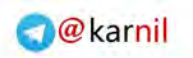

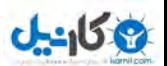

X 92 خودآموز اتوکد **<sup>2002</sup> –** سطح

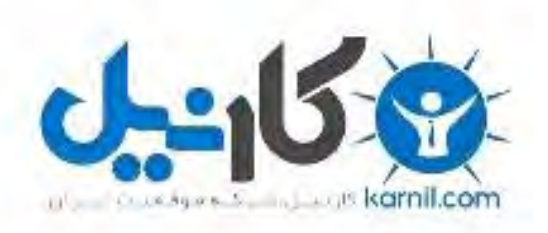

## در کانال تلگرام کارنیل هر روز انگیزه خود را شارژ کنید <sup>@</sup>

## *<https://telegram.me/karnil>*

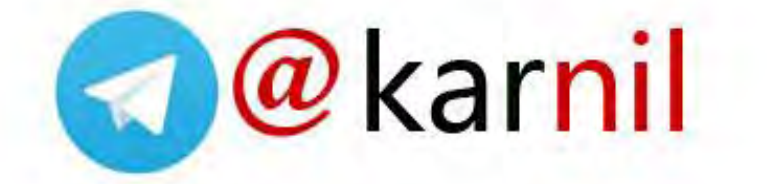